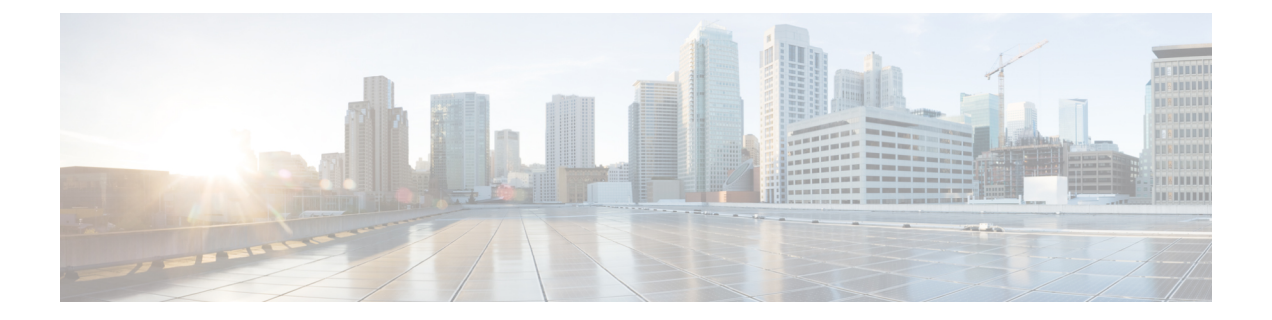

# 初期設定

- CDR Analysis and Reporting 設定の概要 (1 ページ)
- CDR Analysis and Reporting の初期設定 (2 ページ)

# **CDR Analysis and Reporting** 設定の概要

次の図は、Cisco CDR 分析およびレポートの初期システム設定を示しています。

#### 図 **<sup>1</sup> : CDR Analysis and Reporting** の初期設定

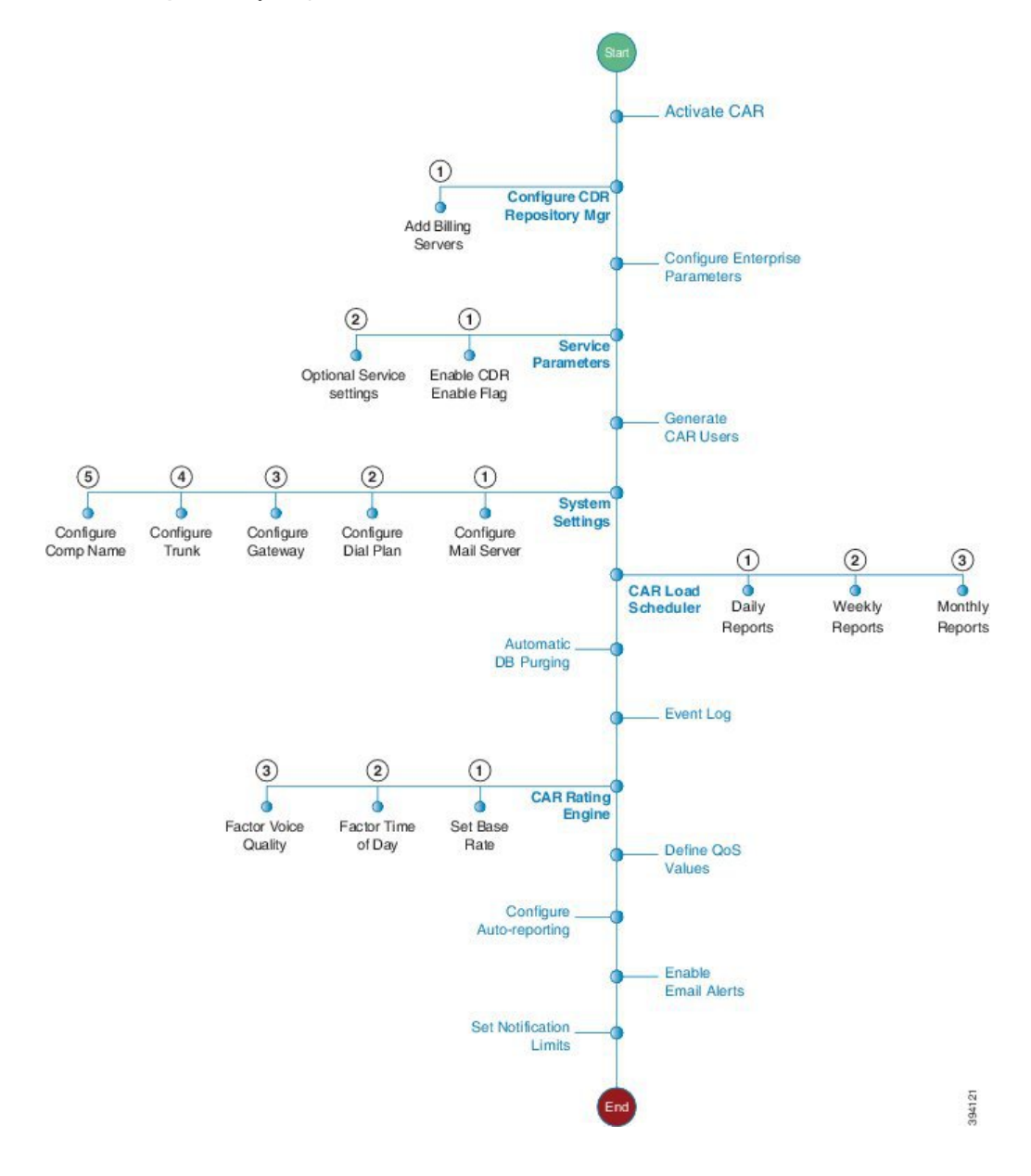

# **CDR Analysis and Reporting** の初期設定

Cisco CDR 分析およびレポートの初期設定の一部として、これらのタスクを完了します。

手順

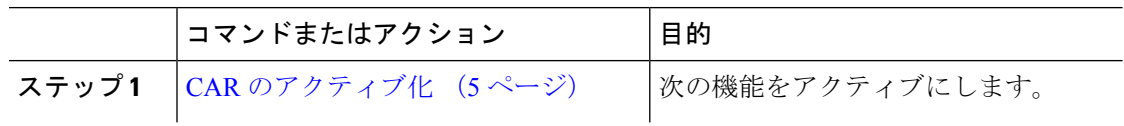

 $\mathbf l$ 

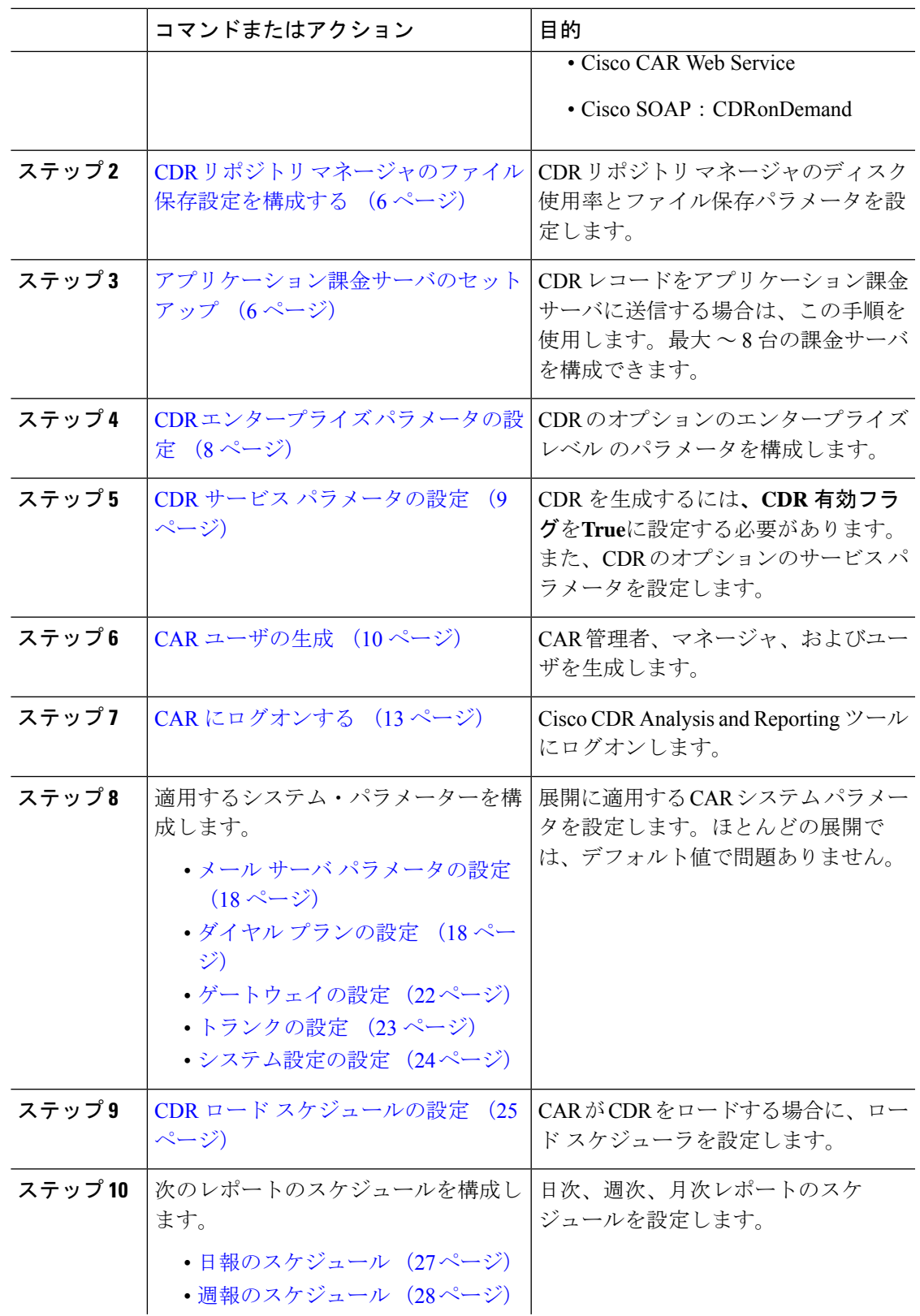

I

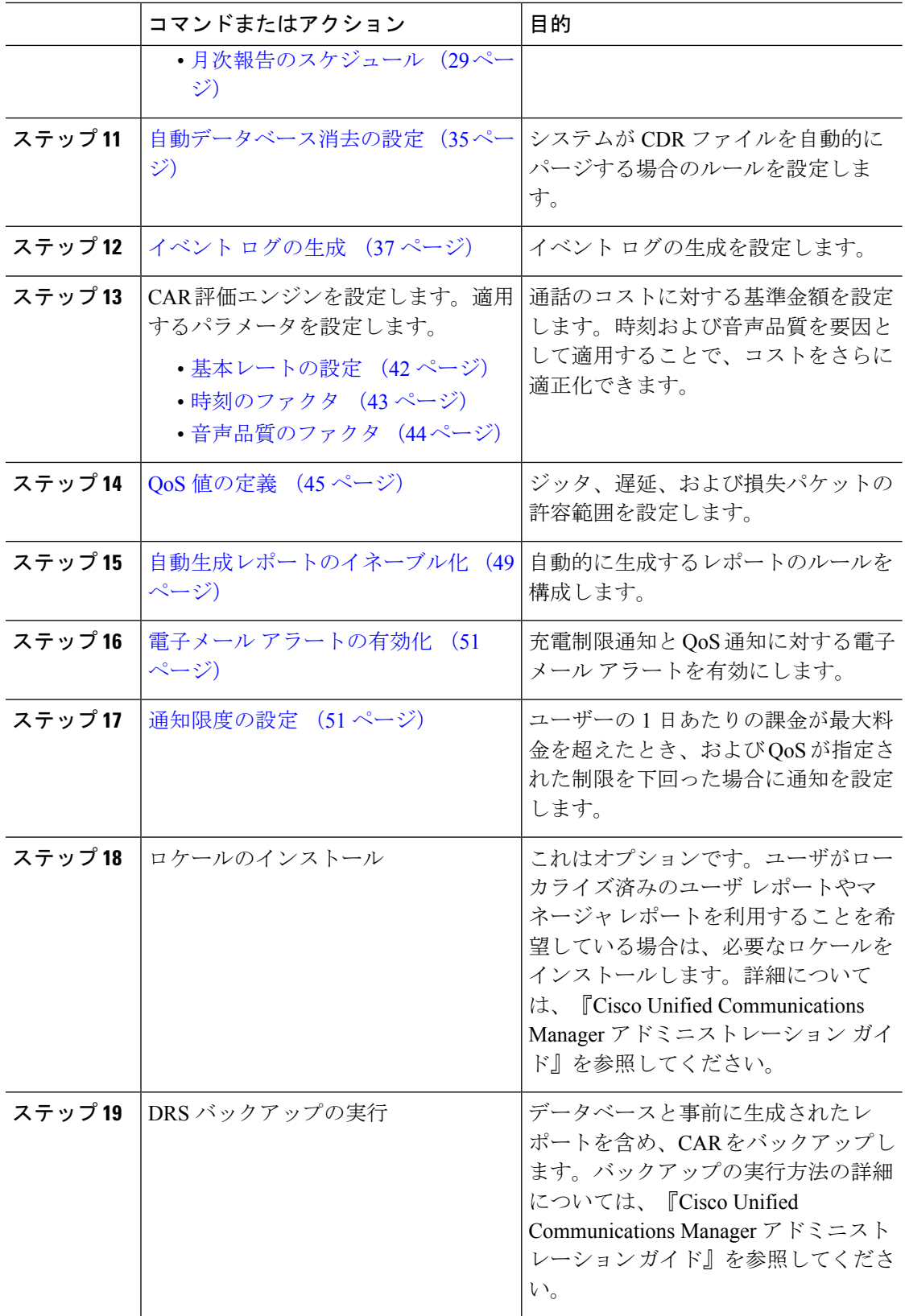

### 次のタスク

CAR ツールを設定したら、配信する個々のレポートと、レポートを送信する相手を設定しま す。次の種類のレポートを構成できます。

- ユーザ レポート
- システム レポート
- デバイス レポート

# **CAR** のアクティブ化

Cisco CDR Analysis and Reporting(CAR)は補完的なサービスのグループで構成されており、 これらのサービスは、Cisco Unified Serviceability の [サービス アクティベーション(Service Activation) 1ウィンドウでアクティブ化できます。Cisco Unified Serviceabilityの「ツール (Tools) 1 メニューから CAR を起動できるようにするには、次の手順に従って、CAR サービスをアク ティブにする必要があります。

### 始める前に

Cisco CDR 分析およびレポート(CAR)は、デフォルトで実行されている次のネットワーク サー ビスも使用します。Cisco Unified Serviceability の [ツール (Tools) ] - [ネットワークサービス (NetworkServices)]ウィンドウで、これらのサービスが実行されていることを確認できます。

- Cisco CDR Repository Manager
- Cisco CDR Agent
- Cisco CAR Scheduler
- シスコ SOAP コールレコード サービス
- Cisco CAR DB

### 手順

ステップ **1 [**ツール(**Tools**)**]** > **[**サービス アクティベーション(**Service Activation**)**]** を選択します。

ステップ **2** [サーバ(Server)] ドロップダウン リスト ボックスからパブリッシャ ノードを選択し、[移動 (Go)] をクリックします。

> 選択したサーバのサービス名、サービスタイプ、およびサービスのアクティベーションステー タスがウィンドウに表示されます。

- ステップ **3** 次の CDR サービスの隣にあるチェックボックスをオンにします。
	- a) **Cisco SOAP-CDRonDemand Service**(オプション)。HTTPS または SOAP インターフェイ スを通じて CDR データにアクセスするサードパーティ製の課金アプリケーションを使用 している場合は、このサービスをアクティブにします。
	- b) **Cisco CAR Web Service**

CDRサービスの隣にあるチェックボックスをオフにして[更新(Update)]をクリッ ヒント クすると、サービスが無効になります。Cisco CAR Web サービスを無効にすると、 Cisco UnifiedServiceabilityの[ツール(Tools)]メニューからCARが削除されます。

ステップ **4** 必要な変更を完了したら、[保存(Save)] をクリックします。

Axis1 Web サービスで CDRonDemand サービスを実行している場合は、CDR onDemand (注) サービスをアクティブ化するには、ルート レベルでコマンド */usr/local/cm/bin/soapservicecontrol2.sh CDRonDemandService CDRonDemand deploy 8443* を 実行する必要があります。

# **CDR** リポジトリ マネージャのファイル保存設定を構成する

CDR リポジトリ マネージャのディスク使用率とファイル保存設定を構成するには、次の手順 を使用します。フィールドの説明については、オンライン ヘルプを参照してください。

#### 手順

- ステップ **1 [**ツール(**Tools**)**]** > **[CDR**管理(**CDR Management**)**]** を選択します。
- ステップ **2** 変更する CDR Manager 一般パラメータ値をクリックします。
- ステップ **3** 新しいパラメータ設定を入力します。
- ステップ **4 [**更新(**Update**)**]**をクリックします。
	- ヒント いつでも [デフォルトの設定(Set Default)] をクリックしてデフォルト値を指定できま す。デフォルトの設定後、[更新(Update)] をクリックしてデフォルト値を保存しま す。

# アプリケーション課金サーバのセットアップ

CDR の送信先となるアプリケーション課金サーバを導入するには、次の手順を使用します。 最大 3 台の課金サーバを設定できます。

### 暗号サポート

Unified Communications Manager 11.5 では、Unified Communications Manager は SFTP 接続用に次 の CBC および CRT 暗号をアドバタイズします。

- aes128-cbc
- 3des-cbc
- aes128-ctr
- aes192-ctr
- aes256-ctr

```
(注)
```
Unified Communications Manager との通信のために、バックアップ SFTP サーバーがこれらの暗 号のいずれかをサポートしていることを確認してください。

UnifiedCommunications Manager 12.0リリース以降では、CBC暗号はサポートされていません。 UnifiedCommunications Managerは、次のCTR暗号のみをサポートおよびアドバタイズします。

- aes256-ctr
- aes128-ctr
- aes192-ctr

バックアップSFTPサーバーがUnifiedCommunications Managerとの通信のためにこれらのCTR 暗号のいずれかをサポートしていることを確認します。 (注)

### 手順

- ステップ **1 [**ツール(**Tools**)**]** > **[CDR**の管理設定(**CDR Management Configuration**)**]**の順に選択します。 [CDR Management Configuration] ウィンドウが表示されます。
- ステップ **2** 次のいずれかの操作を行います。
	- 新しいアプリケーション課金サーバを追加するには、[新規追加 **(Add new** )] ボタンをク リックします。
	- 既存のアプリケーション課金サーバを更新するには、サーバのホスト名/IP アドレスをク リックします。

ステップ **3** アプリケーション課金サーバのパラメータ設定を入力します。

ステップ **4** [追加(Add)] または [更新(Update)] をクリックします。

### 課金サーバ認証についての問題

SFTP を使用した課金サーバを展開しており、Unified Communications Manager と課金サーバの 両方でデフォルト以外の暗号を使用している場合、UnifiedCommunications Managerサーバを再 起動した際、またはCiscoCallManagerサービスを再起動した際に、接続の問題が発生する可能 性があります。その際には、課金サーバは認証されず、接続が切断されます。

再起動後には、UnifiedCommunications Managerはデフォルトの暗号のみをアドバタイズし、イ ンストールした新しい暗号はアドバタイズしません。そのため、デフォルト以外の暗号を使用 している場合は、認証の問題が発生します。上記の問題が起こった場合は、新しいキーを生成 し、接続をいかの手順でリセットします。

#### 手順

ステップ **1 [**ツール(**Tools**)**]** > **[CDR**管理(**CDR Management**)**]** を選択します。

[CDR Management Configuration] ウィンドウが表示されます。

ステップ **2** 課金アプリケーション サーバ パラメータ で、課金サーバを検索します。

ステップ **3** リセット をクリックして、課金サーバに対する新しいキーを生成します。

リセット後に、UnifiedCommunications Managerは、デフォルトの暗号およびその他の追加の暗 号でアドバタイズします。通信を復元するには、課金サーバに以下のいずれかの暗号がインス トールされている必要があります。

# **CDR** エンタープライズ パラメータの設定

次の手順に従って、CDR のオプションのエンタープライズ パラメータを設定します。詳細な フィールドの説明については、GUI のパラメータ名をクリックして、エンタープライズ パラ メータ ヘルプにアクセスします。

#### 手順

- ステップ **1** CiscoUnifiedCMの管理から、**[**システム(**System**)**]**>**[**エンタープライズパラメータ(**Enterprise Parameters**)**]** を選択します。
- ステップ2 [CDRパラメータ (CDR Parameters) ] で、次のパラメータの値を設定します。詳細なフィール ドの説明については、GUI でパラメータ名をクリックします。
	- **CDR File Time Interval**:CDR データを収集する際の時間間隔を指定します。たとえば、 値 1 は、各 CDR ファイルに 1 分の CDR データが含まれていることを意味します。
	- **Cluster ID**:クラスタの固有識別子を割り当てます。
- ステップ **3** [CCM Webサービスパラメータ(CDR Web Service Parameters)] で、次のパラメータの値を設 定します。
	- **Allowed CDRonDemand get\_file Queries Per Minute**:1 分あたりの CDRonDemand get\_file クエリの最大数を設定します。
	- **Allowed CDRonDemand get\_file\_list Queries Per Minute**:1 分あたりの CDRonDemand get file list クエリの最大数を設定します。

**ステップ4** [保存 (Save) 1をクリックします。

# **CDR** サービス パラメータの設定

CDR 分析およびレポートのサービス パラメータを設定するには、次の手順を使用します。た とえば、**CDR**が生成される CDR フラグは**True**に設定する必要があります。

#### 手順

- ステップ **1** Cisco Unified CM の管理から、**[**システム(**System**)**]** > **[**サービス パラメータ(**Service Parameters**)**]** の順に選択します。
- ステップ2 [サーバ (Server) ]ドロップダウンから、Unified Communications Manager ノードを選択します。
- ステップ **3** [サービス(Service)] ドロップダウンから、[Cisco CallManager] を選択します。
- ステップ **4** [詳細設定(Advanced)] をクリックします。
- ステップ **5** [システム(System)] で、次のパラメータの値を設定します。
	- **CDR** 有効フラグ:CDR を生成するには、このパラメータを**True**に設定する必要がありま す。デフォルトでは、このパラメータは無効になっています。
	- **CDR** ログの継続時間フラグ—ゼロ期間フラグを使用して呼び出しを記録する場合は、接 続されていないか、1秒未満のコールの通話詳細レコード(CDR)を記録する場合は、この パラメーターを True に設定します。
- ステップ **6** [クラスタ全体のパラメータ **(**デバイス **-** 全般**)]**で、次のオプション パラメータを設定します。
	- **CDR** で **FAC** を表示—コールに関連付けられた FAC が CDR レコードに表示されるかどう かを決定します。
	- **Show Line Group Member DN in finalCalledPartyNumber CDR Field**:CDR の [finalCalledPartyNumber]フィールドに、コールに応答した回線グループメンバーのディレ クトリ番号(DN)を表示するか、ハント パイロット DN を表示するかを決定します。
	- **Show Line Group Member Non Masked DN in finalCalle PartyNumber CDR Field**:CDR の [finalCalledPartyNumber]フィールドに、ディレクトリ番号(DN)を表示するか、コールに 応答した回線グループメンバーの外線電話番号マスクを適用したディレクトリ番号(DN) を表示するか、ハント パイロット DN を表示するかを決定します。
- ステップ **7** システムが着信番号プレフィックス(たとえば、国番号プレフィックスや加入者番号プレフィッ クス) を CDR レコードに追加する場合は、[クラスタ全体のパラメータ **(**デバイス **-** 電話**)]**で **[CDR** に着信番号プレフィックスを追加]パラメータを**[True]**に設定します。デフォルト設定は **False** です。

#### 例

次に、呼び出しの着信側と発信側で**[CDR** に着信番号プレフィックスを追加]パラメー タがどのように機能するかの例を示します。

パラメーターが**False**に設定されている場合、CDRには、番号の種類が国別番号または サブスクライバー番号の場合に呼び出しに追加されるプレフィックスが含まれます。

このパラメータが**True**に設定されている場合、次のタイプの番号で、発信者番号に追 加されるプレフィックスが CDR に含まれます。

- 国内番号
- 国際番号(接続先がゲートウェイでない場合のみ)
- 加入者番号
- 不明な番号(接続先がゲートウェイでない場合のみ)

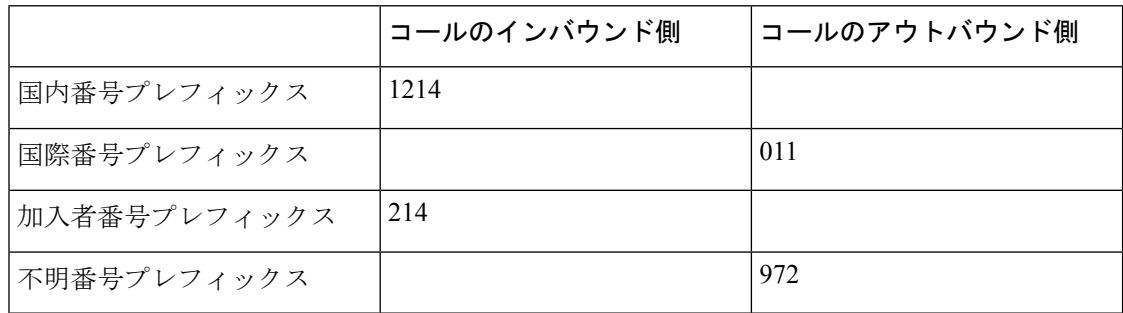

## **CAR** ユーザの生成

どのユーザもCAR管理者(アプリケーションユーザを含む)として機能できます。ただし、CAR ツールへのアクセスを提供するアクセス コントロール グループ (標準 **CAR** 管理ユーザや標準 **CCM** スーパー ユーザなど) にエンド ユーザを追加する必要があります。CAR 管理者として識 別されたエンド ユーザは、CAR システムを完全に制御できます。管理者はシステムとレポー トに関連するすべてのパラメータを変更できます。CAR 管理者として識別されていないエン ド ユーザは、指定された CAR レポートにのみアクセスできます。

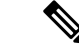

定義済みのデフォルトグループではなく、カスタマイズされたアクセスコントロールグループ を作成する場合、カスタマイズされたグループには標準管理者ツール管理者の役割が含まれて いる必要があります。ユーザ アクセスの設定方法の詳細については、『Cisco Unified Communications Manager アドミニストレーション ガイド』を参照してください。 (注)

 $\mathcal{Q}$ 

CAR を使用するには、Unified Communications Manager データベースに CAR 管理者が 1 人以上 存在するようにしてください。 ヒント

CAR にログインするには、管理特権を持つ CAR ユーザを CAR に少なくとも 1 名設定してお く必要があります。CAR 管理者、マネージャ、およびユーザを設定するには、次の手順を実 行します。

### 手順

- ステップ **1** Cisco Unified CM の管理で、**[**ユーザ管理(**User Management**)**]** > **[**エンドユーザ(**End User**)**]** を選択して、エンド ユーザを追加します。このタスクの実行方法の詳細については、『*Cisco Unified Communications Manager Administration Guide*』を参照してください。マネージャを作成 する場合は、「マネージャのユーザID (Manager User ID) ]フィールドに必ず値を入力してくだ さい。
	- エンド ユーザを作成したら、パスワードのテキスト ボックスの近くにある [クレデン (注) シャルの編集(Edit Credentials)] ボタンをクリックして、ユーザのパスワード クレデ ンシャルを編集します。[ユーザは次回ログイン時に変更する必要あり(UserMustChange at Next) 1チェックボックスをオフにします。この操作を行わないと、 IMS ERROR CODE 5 (CAR にログオンする (13ページ) を参照) が出力され、CAR にログインできなくなります。その場合、Cisco Unified CM の管理にログインして、パ スワードを手動でリセットする必要があります。
	- CAR の使用を開始する前に、管理特権を持つ CAR ユーザを CAR に少なくとも 1 名設 ヒント 定しておくことを推奨します。CAR 管理者を設定していない場合、または別の CAR 管 理者を設定する場合は、次の手順に進みます。
- ステップ **2 [**ユーザ管理(**User Management**)**]** > **[**アクセス制御グループ(**Access Control Group**)**]** を選択 します。
- ステップ **3** [検索]をクリックして、アクセス コントロール グループのリストを表示します。
- ステップ **4** CARアクセスを提供するアクセスコントロールグループを選択します。例:[標準のCAR管理 ユーザ (Standard CAR Admin Users) 1または [標準CCMスーパーユーザ (Standard CCM Super Users) ]。
- ステップ **5** [グループにエンド ユーザを追加(Add End Users to Group)] をクリックします。
- ステップ **6** グループに追加するユーザのチェックボックス(複数可)をオンにし、[選択項目の追加(Add Selected)] をクリックします。

[グループ内のユーザ (Users in Group) ] グループ ボックスにユーザが表示されます。

ヒント CAR 管理特権を無効にするには、[グループ内のユーザ (Users in Group) ]グループボッ クス内にあるユーザのチェックボックスをオンにし、「選択項目の削除 (Delete Selected) 1 をクリックします。警告メッセージが表示されたら、[OK] をクリックします。管理特 権は、ただちに無効になります。

CAR管理者として行動するアプリケーションユーザは、すべてのレポート(個人用課金レポー トを除く)を設定できます。CAR 管理者として行動するアプリケーション ユーザは、エンド ユーザ(CCM ユーザ)のウィンドウにアクセスできません。アプリケーション ユーザのメー ル ID は存在しないため、CAR 通知はアプリケーション ユーザには送信されません。 (注)

# **CAR** のシステム設定

CDR Analysis and Reporting では、すべてのシステム パラメータがデフォルト値に設定されま す。CAR のレコードを生成する前に、いくつかのシステム パラメータをカスタマイズするこ とを推奨します。すべてのシステムパラメータにはデフォルト値が用意されているため、カス タマイズは推奨されますが必須ではありません。

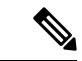

次のシステム パラメータは、CAR のサービス パラメータを指しています。これらは、前項で 説明した Unified Communications Manager のエンタープライズ パラメータおよびサービス パラ メータとは別の異なるパラメータであることに注意してください。 (注)

CAR では、次のパラメータを設定できます。

- メール サーバ基準:CAR は、この情報を使用して電子メール サーバに正常に接続し、ア ラートおよびレポートを電子メールで送信します。アラートやレポートを電子メールで送 信しない場合は、この情報を指定する必要はありません。
- •ダイヤル プラン: CAR のデフォルト ダイヤル プランには、北米番号計画 (NANP) が指 定されています。レポートのコール分類を正しくするため、ダイヤルプランが適切に設定 されていることを確認してください。Cisco Unified CM Administrationが提供するデフォル トの NANP を変更した場合、または NANP の外にいる場合は、Unified Communications Manager のダイヤル プランに従いダイヤル プランを設定してください。
- ゲートウェイ:ゲートウェイ レポートを利用するには、CAR でゲートウェイを設定する 必要があります。これは、Cisco IP テレフォニー システム内のすべての既存のゲートウェ イを設置した後、およびシステムにゲートウェイを追加したときに行う必要があります。 システムによりゲートウェイが削除された場合、CAR はゲートウェイの最新のリストを 取得し、削除されたゲートウェイに対して CAR において指定されているすべての設定が 削除されます。CAR は、市外局番情報を使用して、コールがローカルか長距離かを判断 します。CAR で使用状況レポートを生成できるようにするには、各ゲートウェイのポー ト数の情報を指定する必要があります。

• システム プリファレンス:Company Name パラメータに関する CAR のシステム プリファ レンスを設定できます。

# **CAR** にログオンする

CAR の Web インターフェイスにログインできるのは、CAR 管理者と通常のエンド ユーザだけ です。ユーザは、CAR 管理者になるために、標準の CAR 管理者グループのメンバである必要 はありません。「Standard Admin Rep Tool Admin」ロールがユーザ ID に関連付けられている ユーザは、CAR 管理者として CAR にアクセスできます。ユーザ ID とロールの関連付けは、 目的のロールが関連付けられているユーザグループにユーザを追加することにより行います。 「Standard CAR Admin Group」と「Standard CCM Super Users」は、それらに関連付けられた

「Standard Admin Rep Tool Admin」ロールを持つ 2 つのグループを構成します。インストール 時には、デフォルトのアプリケーションユーザが作成されます。このユーザは「StandardCCM Super Users」グループのメンバであり、CAR 管理者として CAR にログインできますが、アプ リケーションユーザとしてのみログインできます。このユーザは、個人用課金レポートにはア クセスできません。

CARでは、カスタムのCAR管理者グループがサポートされています。「「StandardCARAdmin Group」」ロールが関連付けられているカスタムグループを使用すると、CARのWebインター フェイスへのログイン時に CAR 管理者として見なされるユーザを追加できます。

CAR管理者ではないエンドユーザがCARにログインできるのは、エンドユーザに「「Standard CCM End Users」」ロールが関連付けられている場合だけです。このようなユーザIDとロール の関連付けを行うには、「「Standard CCM End Users」」グループ、または指定したロールが 関連付けられている他のグループに、目的のエンド ユーザを追加します。「「Standard CCM End Users」」グループに関連付けられていないエンド ユーザは、CAR の Web インターフェイ スにログインできません。

「「Standard CCM End Users」」または「「Standard Admin Rep Tool Admin」」ロールがないエ ンド ユーザは、CAR にログインできません。このユーザが CAR へのログインを試みると、 403 エラーが生成され、エラー メッセージが表示されていないログイン ウィンドウに戻りま す。また、アプリケーションへのアクセスを試みたユーザのユーザ名が、CAR Web サービス のトレースに記録されます。

CARではユーザパスワードの有効期限が切れた場合、[パスワードの変更 (Change Password)] ウィンドウからパスワードを簡単に変更できます。パスワードの期限が切れているユーザが CAR にログインしようとすると、IMS\_Error\_Code 5、6、または 8 が表示されます。上記のい ずれかのエラー コードを受信した場合、CAR は ccmadmin の ChangePasswordFilter を使用し て、ユーザを change-password.jsp にリダイレクトします。

データベース スロットルでは、同時ユーザ数を 100 に制限します。この制限のために、IMS はログイン速度が約 112 ミリ秒の 100 人のユーザしかサポートしていません。 (注)

ユーザ パスワードをリセットしている間にエラーが発生した場合は、[パスワードの変更 (Change-Password)] ウィンドウに次のメッセージが表示されます。「「ユーザのパスワード

の変更中にシステムエラーが発生しました。システム管理者にお問い合わせください。(System error while changing password for user. Please contact system administrator.)  $\perp$ 

CAR 管理者のステータスは「「Standard Admin Rep Tool Admin」」ロールが関連付けられた任 意のユーザに拡張されますが、CAR の通知、アラート、および事前生成レポートは、

「「Standard CAR Admin Group」」グループのメンバに対してのみ送信されます。すべての CAR 管理者に送信されるわけではありません。

CAR にログインするには、次の手順を実行します。

### 始める前に

次の作業を実行します。

- CAR にログインする前に、最初のサーバで実行されている Cisco CAR Web サービスと Cisco CAR スケジューラ サービスを確認します。サービスをアクティブ化すると、オプ ションCDR分析とレポートが[Cisco統合サービス性]の[ツール]メニューに表示されます。 サービスをアクティブにする方法については、CAR のアクティブ化 (5ページ)を参照 してください。
- CAR ユーザの生成 (10 ページ)の説明に従って、CAR 管理者、マネージャ、およびユー ザを設定します。

#### 手順

- ステップ **1** CAR にログインするには、次のいずれかの作業を実行します。
	- a) CAR システム管理者の場合のみ:Cisco UnifiedServiceability で、**[**ツール(**Tools**)**]** > **[CDR Analysis and Reporting]** を選択します。
	- b) CAR のユーザまたは管理者の場合:Web ブラウザで、**https://<Server-ip/name>:8443/car/** と入力します。
- ステップ **2** CAR のログイン ウィンドウが表示されたら、[ユーザ名(User Name)] フィールドにユーザ ID を入力します。
- ステップ **3** [パスワード(Password)] フィールドにパスワードを入力します。[ログイン(Login)] をク リックします。

CAR のウィンドウが表示されます。

ユーザ ID またはパスワードが無効な場合は、次の表に記載されている Identity Management System(IMS)メッセージのいずれかが CAR に表示されます。

 $\mathbf I$ 

### 表 **<sup>1</sup> : CAR** の無効なログイン メッセージ

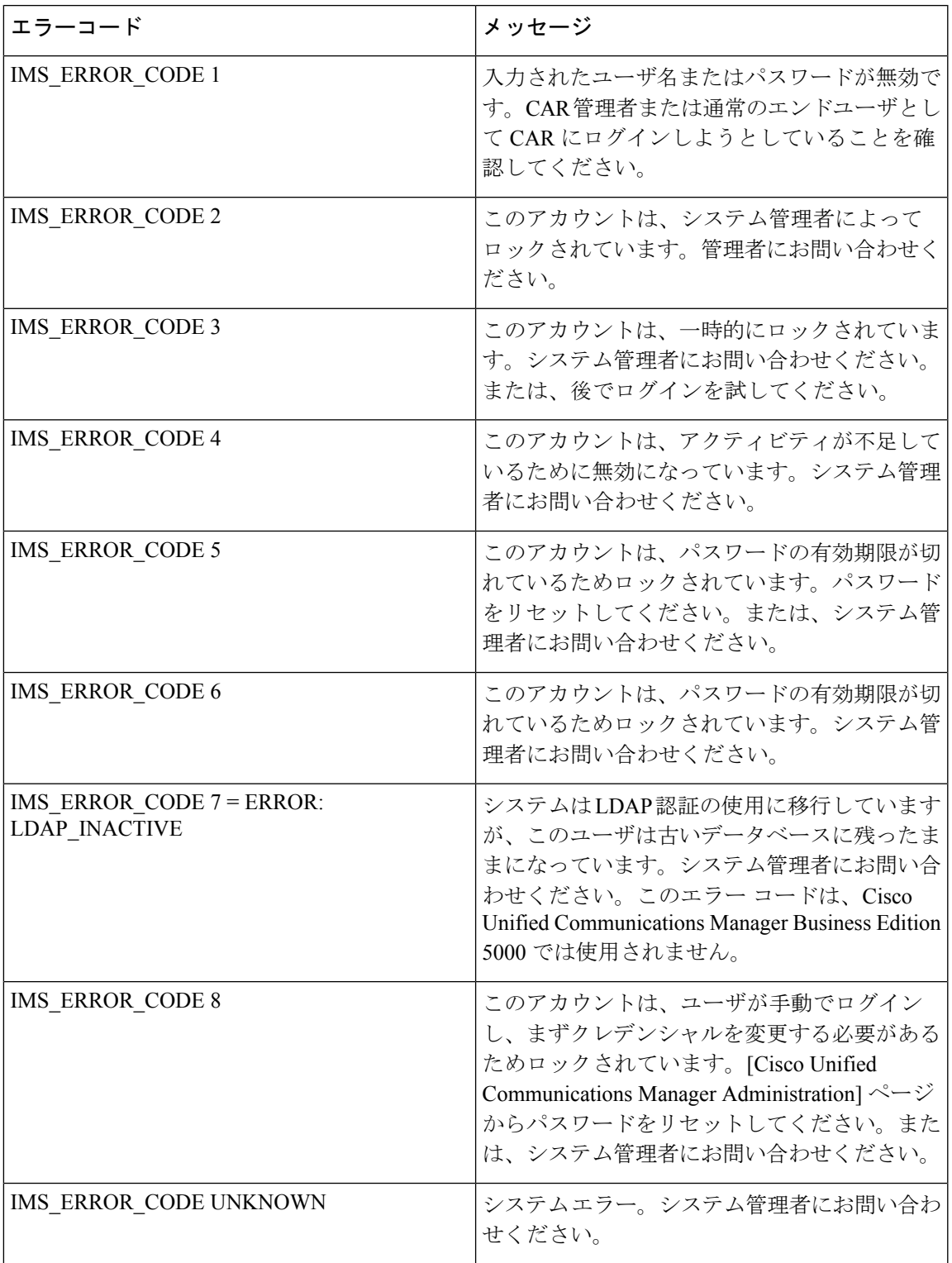

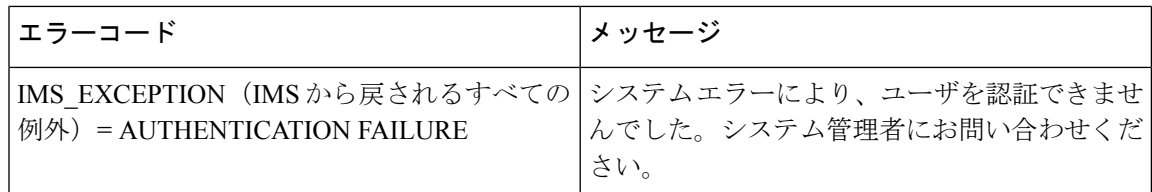

CARにログインすると、次の警告メッセージ(ある場合)がダッシュボードに表示されます。

- CallManagerサービスがアクティブになっていて、**CDREnabled**フラグがイネーブルになっ ていないノードのリストが表示されます。または、CDR がリストされたノード上で生成 されないことを指定します。
- クラスタ全体のパラメータ**CallDiagnosticsEnabled**フラグが無効の場合、フラグが無効で あることが表示され、コールに対して QoS 情報は生成されてないことが示されます。
- CAR Scheduler サービスおよび Cisco Repository Manager サービスが、パブリッシャ上で停 止している場合、各サービスのステータスが表示されます。
- 2M または HWM の制限に違反している場合、違反ステータスが表示されます。
- CDR ローダのステータスが表示されます。
- CAR ローダーの前回の実行が中断されました。 詳細については、 CAR スケジューラ ロ グをご覧ください。
- a) ローダがディセーブルの場合、ローダがディセーブルであることが示されます。
- b) ローダがイネーブルの場合、CDRローダの最後のロードステータスがチェックされます。 CDR ローダの最後のロード ステータスが Failed の場合、CDR ローダのロードが失敗した ことが表示され、CAR スケジューラ ログを確認するように通知されます。CDR ローダが DRS バックアップまたは復元アクティビティによって中断された場合、または Cisco CAR Scheduler サービスが再起動した場合は、 「CAR ローダーの最終実行が中断されました。 詳細は CARスケジューラ ログをご確認ください」というメッセージが表示されます。
	- 1. Tbl System Preferences テーブル列のいずれかに予想される値が設定されていない場 合、ダッシュボードに例外とともに [デフォルトに戻す(Restore Defaults)] ボタンが 表示されます。**[**デフォルトに戻す(**Restore Defaults**)**]** ボタンをクリックして、CAR ローダとレポートをスムーズに機能させるために必要なデフォルト値を Tbl\_System\_Preferences テーブルに入力できます。

次の通知メッセージ(ある場合)の一覧がダッシュボードに表示されます。

- **2. CDR Log Calls with Zero Duration** フラグがアクティブになっている場合、ダッシュ ボードにフラグがアクティブであることが表示され、期間がゼロのCDRが大量に生成 される可能性があることが示されます。このため、課金テーブルがすぐにいっぱいに なり、2M または HWM 制限をすぐに違反してしまうことになります。
- **3.** ローダのスケジュールが連続的か、または断続的かが表示されます。
- **4.** [CDR ロード(CDR Load)] ページで [CDR ロードのみ(CDR Load Only)] オプション を選択した場合、ダッシュボードに CMR が CAR データベースにロードされていない ことが示されます。
- **5.** メールパラメータが設定されていない場合、ダッシュボードにメールパラメータを設 定していないことが表示され、メールパラメータを設定するためのパスが表示されま す。
- **6.** CAR 管理者のメール ID が設定されていない場合、ダッシュボードに CAR 管理者の メール ID を設定していないことが表示されます。
- **7.** 課金テーブルの次のステータスが表示されます。
	- Tbl\_Billing\_Data 内のレコード数。
	- Tbl Billing Error 内のレコード数。
	- Tbl Billing Data テーブルと Tbl Billing Error テーブルの最大日付と最小日付。

# **CAR** からログアウトする

この項では、CAR からログアウトする方法について説明します。

#### 手順

- ステップ1 CAR のウィンドウで、「ログアウト (Logout) 1を選択します。
- ステップ **2** プロンプト メッセージ「「セキュリティ上の理由から、ログアウト時にブラウザ ウィンドウ を閉じることをお勧めします。ブラウザのウィンドウを閉じますか?」(For security reasons, it is advisable to close the browser window on Logout. Do you want to close the browser window?)  $\perp \phi$ 表示されます。CARのウィンドウ(ブラウザ)を閉じるには、[OK]をクリックします。[キャ ンセル(Cancel)] をクリックすると、CAR のログイン ウィンドウが表示されます。

# **CAR** システム パラメータ

デフォルト値を使用しない場合、レポートを生成する前に、いくつかのシステムパラメータを カスタマイズする必要があります。この項では、CAR に影響を及ぼすシステム パラメータに ついて説明します。すべてのシステムパラメータにはデフォルト値が用意されているため、カ スタマイズは推奨されますが必須ではありません。次のパラメータをカスタマイズできます。

- メールサーバ
- [ダイヤルプラン(Dial Plan)]
- Gateway
- トランク
- 会社名 (Company Name)

### メール サーバ パラメータの設定

電子メール アラートとレポートを電子メールで送信するには、メール サーバの設定情報を指 定する必要があります。CARは、設定情報を使用して電子メールサーバに正常に接続します。

この項では、電子メール サーバ情報を指定する方法について説明します。

### 手順

ステップ **1 [**システム(**System**)**]** > **[**システム パラメータ(**System Parameters**)**]** > **[**メール パラメータ (**Mail Parameters**)**]** を選択します。

[メール パラメータ (Mail Parameters) ] ウィンドウが表示されます。

- ステップ **2** [メールID(MailID)]フィールドには、電子メールが送信されるときに[開始(From)]フィー ルドで使用される電子メールIDだけを入力します(たとえば、smith1@abc.comの場合、[メー ル ID(Mail ID)] フィールドには **smith1** と入力します)。
	- CAR では、SMTP 認証はサポートされていません。SMTP メール サーバでの認証は無 (注) 効にする必要があります。
- ステップ **3** [メール サーバ名(Mail Server Name)] フィールドには、電子メール システムが実行されてい るサーバのドメイン名を入力します(つまり、前述の例では、**abc.com** と入力します)。
- **ステップ4** [更新 (Update) ] をクリックします。

### ダイヤル プランの設定

CAR のデフォルト ダイヤル プランには、北米番号計画 (NANP) が指定されています。ダイ ヤル プランを適切に設定し、コールの分類がレポートに正しく表示されるようにしてくださ い。

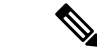

Cisco Unified CM の管理で提供されているデフォルトの NANP を変更した場合、または NANP の外にいる場合は、Unified Communications Manager のダイヤル プランに従い CAR のダイヤル プランを設定してください。ダイヤルプランを設定するには、少なくとも1つの条件が存在す る必要があります。 (注)

ダイヤル プランの詳細については、『*Cisco Unified Communications Manager Online Help*』およ び『*Cisco Unified Communications Manager System Guide*』を参照してください。

ダイヤルプランを設定するには、発信コール分類のパラメータを定義します。コールの分類に は、[国際 (International) ]、[ローカル (Local) ]、[長距離 (Long Distance) ]、[オン ネット (On Net)] などがあります。たとえば、ユーザのエリア内の市内電話番号の長さが 6 桁の場 合、ダイヤル プランには、次のような行を指定します。

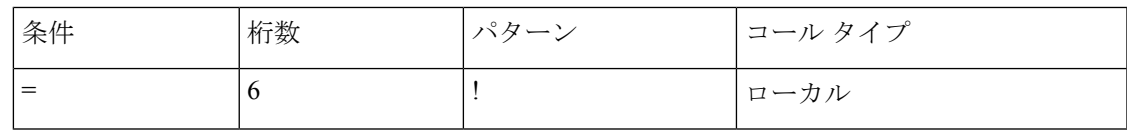

この項では、CAR ダイヤル プラン設定を更新する方法について説明します。

#### 手順

ステップ **1 [**システム(**System**)**]** > **[**システム パラメータ(**System Parameters**)**]** > **[**ダイヤル プランの設 定(**Dial Plan Configuration**)**]** を選択します。

[ダイヤル プランの設定(Dial Plan Configuration)] ウィンドウが表示されます。

- ステップ **2** [フリー ダイヤル番号(Toll Free Numbers)] フィールドに、料金なしで発信できるダイヤル プ ランの番号を入力します。
- ステップ **3** 次のフィールドを使用して、テーブル内の値を更新します。
	- a) [条件(Condition)]:ルールの条件を選択します。[桁数(No of Digits)] フィールドに指 定されている値との比較で、**>** はより大きい、**<** はより小さい、**=** は等しいことを表しま す。
	- b) [桁数(No of Digits)]:このルールを適用する必要がある電話番号の桁数を選択します。 桁数がルールに影響を及ぼさない場合は、[NA] を指定します。
	- c) [パターン (Pattern) ]: コールの分類に使用されるパターンを入力します。
		- G:ルールの指定に従い分類されることを示します(G は指定されているゲートウェ イの市外局番のワイルドカードです)。
		- K: ルールの指定に従い分類されることを示します(K は指定されているトランクの 市外局番のワイルドカードです)。
		- T:CAR に設定されているフリー ダイヤル番号を取得します。
		- ●!: 複数桁の数値 (1234 や 5551234 のように 1 桁より長い数値) を示します。
		- X: 1 桁の数値(0、1、または9など)を示します。

d) [コール タイプ(Call Type)]:条件を満たしている場合にコール タイプを選択します。

ステップ **4** 行を追加する場合は、下に行を追加する行のチェックボックスをオンにし、[行の追加(Add Rows)] リンクをクリックします。選択した行の上に行が追加されます。行を削除する場合 は、削除する行のチェックボックスをオンにし、[行の削除(DeleteRows)]リンクをクリック します。

(注) CARにより、CDRに保存されている着信番号に基づいて、コールが分類されます。(番 号変換によって)着信桁数が CDR に書き込まれている桁数と異なる場合、CDR での桁 数の表示方法に基づいて、CAR でダイヤル プランを設定します。

ステップ5 [更新 (Update) ] をクリックします。

### デフォルト値の復元

CARでデフォルトのダイヤルプランを変更した場合、北米番号計画(NANP)に基づくデフォ ルト値を復元できます。

次の表に、NANP のデフォルト値を示します。

表 **2 : CAR** ダイヤル プランのデフォルト値

| 行              | 条件     | 桁数 | パターン | コール タイプ       |
|----------------|--------|----|------|---------------|
| $\mathbf{1}$   | $=$    | 5  |      | オンネット (OnNet) |
| $\overline{2}$ | $=$    | 7  |      | ローカル          |
| $\overline{3}$ | $=$    | 10 | T!   | その他 (Others)  |
| $\overline{4}$ | $=$    | 10 | G!   | ローカル          |
| 5              | $=$    | 10 | K!   | ローカル (Local)  |
| 6              | $=$    | 10 |      | 長距離           |
| $\overline{7}$ | $=$    | 11 | T!   | その他 (Others)  |
| 8              | $=$    | 11 | XG!  | ローカル          |
| 9              | $=$    | 11 | XK!  | ローカル (Local)  |
| 10             | $=$    | 11 |      | 長距離           |
| 11             | $\geq$ | 3  | 011! | 国際            |

表のデフォルト値について次で説明します。

- 行 1:ダイヤルされた桁数が 5 に等しく、パターンが ! (1 桁より長い。ここでは 5 桁) の場合、このコールは「オンネット (On Net)」として分類されます。
- 行 2:ダイヤルされた桁数が 7 に等しく、パターンが ! (1 桁より長い。ここでは 7 桁) の場合、このコールは「ローカル(Local)」として分類されます。
- 行 3:ダイヤルされた桁数が 10 に等しく、パターンが T ! (1 桁より長い。この場合は無 料通話番号コードで始まる10桁の数字)の場合、コールは「その他 (Others)」として分 類されます。
- 行 4:ダイヤルされた桁数が 10 に等しく、パターンが G ! (1 桁より長い。この場合は ゲートウェイ コードで始まる10桁の数字)の場合、コールは「ローカル (Local)」とし て分類されます。
- 行 5:ダイヤルされた桁数が 10 に等しく、パターンが K ! (1 桁より長い。この場合はト ランク コードで始まる 10 桁の数字)の場合、コールは「ローカル(Local)」として分類 されます。
- 行 6:ダイヤルされた桁数が 10 に等しく、パターンが ! (1 桁より長い。ここでは 10 桁 の数字)の場合、コールは「長距離(Long Distance)」として分類されます。
- •行7:ダイヤルされた桁数が 11 に等しく、パターンが T! (1 桁より長い。この場合は無 料通話番号コードで始まる11桁の数字)の場合、コールは「その他 (Others)」として分 類されます。
- 行 8:ダイヤルされた桁数が 11 に等しく、パターンが XG ! (1 桁より長い。この場合は 1桁の数字で始まり、その後にゲートウェイ コードが続く 11桁の数字)の場合、コール は「ローカル(Local)」として分類されます。
- 行 9:ダイヤルされた桁数が 11 に等しく、パターンが XK ! (1 桁より長い。この場合は 1桁の数字で始まり、その後にトランク コードが続く 11桁の数字)のの場合、コールは 「ローカル (Local)」として分類されます。
- 行 10:ダイヤルされた桁数が 11 に等しく、パターンが ! (1 桁より長い。ここでは 11 桁 の数字)の場合、コールは「長距離(Long Distance)」として分類されます。
- 行 11:ダイヤルされる桁数が 3 よりも大きく、011 で始まる場合、コールは [国際 (International)] に分類されます。

いずれの条件も満たさない場合、コールは [その他(Others)] に分類されます。この項では、 CAR で NANP ダイヤル プランの値を復元する方法について説明します。

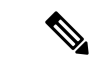

「!!」、「GG」、「KK」、「TT」、「GK」、「KG」などの文字の組み合わせは、ダイヤル プランの設定では使用できません。 (注)

### 手順

ステップ **1 [**システム(**System**)**] > [**システムパラメータ(**System Parameters**)**] > [**ダイヤルプランの設定 (**Dial Plan Configuration**)**]** を選択します。

[ダイヤル プランの設定 (Dial Plan Configuration) ] ウィンドウが表示されます。

ステップ2 [デフォルトの復元 (Restore Defaults) 1をクリックします。

復元は、午前 0 時に有効になります。変更をただちに有効にする場合は、Cisco CAR Scheduler サービスを再起動します。

### ゲートウェイの設定

 $\boldsymbol{\mathcal{L}}$ 

既存の Unified Communications Manager システム ゲートウェイ用のゲートウェイを CAR で設定 します。Cisco Unified CM の管理にゲートウェイを追加したら、CAR で新しいゲートウェイを 設定します。ゲートウェイが Unified Communications Manager システムから削除された場合、 CAR からゲートウェイ (および指定したすべてのコンフィギュレーション設定)が自動的に 削除されます。 ヒント

CAR は、市外局番情報を使用して、コールがローカルか長距離かを判断します。CAR で使用 状況レポートを生成できるようにするには、各ゲートウェイのポート数の情報を指定する必要 があります。

「G」は、ダイヤルプランの設定で使用されるゲートウェイ市外局番のワイルドカードとして 機能します。「」 (注)

この項では、CAR でゲートウェイを設定する方法について説明します。

### 手順

- ステップ **1 [**システム(**System**)**] > [**システムパラメータ(**System Parameters**)**] > [**ゲートウェイの設定 (**Gateway Configuration**)**]** を選択します。
	- [ゲートウェイの設定 (Gateway Configuration) ] ウィンドウが表示されます。
	- (注) Cisco Unified CM の管理でゲートウェイを設定していない場合、システムにゲートウェ イが設定されていないことを示すメッセージが表示されます。
- ステップ **2** 次のいずれかの作業を実行します。
	- a) すべのゲートウェイで市外局番を更新する場合は、「市外局番 (AreaCode) ]フィールドに 市外局番を入力し、「市外局番の設定 (Set Area Code) 1をクリックします。

[更新(Update)] をクリックして変更を保存する必要があることを示すメッセージが表示 されます。[OK] をクリックします。

- b) 特定のゲートウェイの市外局番を更新する場合は、設定する各ゲートウェイの [市外局番 (Area Code)] フィールドに、そのゲートウェイの市外局番を入力します。
- ステップ **3** 最大ポート数(Max No. of Ports)] フィールドに、設定する各ゲートウェイのポート数を入力 します。最大ポート数の範囲は、1 ~ 999 です。

(注) CARは、ゲートウェイが Cisco Unified CM の管理に追加されたときにそのゲートウェイ に指定された値を使用します。したがって、Cisco Unified CM の管理でゲートウェイが 追加されたときに指定された詳細によっては、一部のゲートウェイでは市外局番がすで に設定されていたり、ポートの最大数が0になっていたりします。CARでは、最大ポー ト数の値に 0 は使用できません。値が 0 のすべてのゲートウェイについて最大ポート数 を変更するように要求される場合があります。

#### ステップ **4 [**更新(**Update**)**]**をクリックします。

設定済みの任意またはすべてのゲートウェイで、CAR のレポートを実行できます。

### トランクの設定

### $\mathcal{Q}$

既存の Unified Communications Manager システム トランク用のトランクを CAR で設定します。 Cisco Unified CM の管理にトランクを追加したら、CAR で新しいトランクを設定します。トラ ンクが Unified Communications Manager システムから削除された場合、CAR からトランク(お よび指定したすべてのコンフィギュレーション設定)が自動的に削除されます。 ヒント

CAR は、市外局番情報を使用して、コールがローカルか長距離かを判断します。CAR で使用 状況レポートを作成できるように、各トランクにポートの数の情報を指定する必要がありま す。

この項では、CAR でのトランクの設定方法について説明します。

### 手順

ステップ **1 [**システム(**System**)**]** > **[**システムパラメータ(**System Parameters**)**]** > **[**トランクの設定(**Trunk Configuration**)**]** を選択します。

[トランクの設定(Trunk Configuration)] ウィンドウが表示されます。

- Cisco Unified CM の管理でトランクを設定していない場合、システムにトランクが設定 (注) されていないことを示すメッセージが表示されます。
- ステップ **2** 次のいずれかの作業を実行します。
	- a) すべのトランクで市外局番を更新する場合は、[市外局番(AreaCode)]フィールドに市外 局番を入力し、[市外局番の設定(Set Area Code)] をクリックします。

[更新(Update)] をクリックして変更を保存する必要があることを示すメッセージが表示 されます。[OK] をクリックします。

b) 特定のトランクの市外局番を更新する場合は、設定する各トランクの [市外局番(Area Code)] フィールドに、そのトランクの市外局番を入力します。

- ステップ **3** [最大ポート数(Max No. of Ports)] フィールドに、設定する各トランクのポートの数を入力し ます。最大ポート数の範囲は、1 ~ 999 です。
	- CARは、トランクがCisco UnifiedCMの管理に追加されたときにそのトランクに指定さ (注) れた値を使用します。したがって、Cisco Unified CM の管理でトランクが追加されたと きに指定された詳細によっては、最大ポート数が 0 になるトランクもあります。CAR では、最大ポート数の値に 0 は使用できません。値が 0 のすべてのトランクについて最 大ポート数を変更するように要求されます。
- ステップ **4 [**更新(**Update**)**]**をクリックします。

設定したトランクのいずれかまたはすべてについて、CAR でレポートを実行できます。

### システム設定の設定

CAR には、デフォルトのシステム設定があります。ただし、システム パラメータの値を指定 して、システムをカスタマイズすることができます。

この項では、システム設定の値を指定する方法について説明します。

### 手順

ステップ **1 [**システム(**System**)**] > [**システムパラメータ(**System Parameters**)**] > [**システム設定(**System Preferences**)**]** を選択します。

> [システム設定(System Preferences)] ウィンドウが表示されます。使用可能なシステム パラ メータのリストが、[パラメータ名(Parameter Name)] リストに表示されます。

ステップ **2** [パラメータ値(Parameter Value)] フィールドに、次の表で説明されているパラメータの適切 な値を入力します。

表 **3 :** システム設定パラメータ

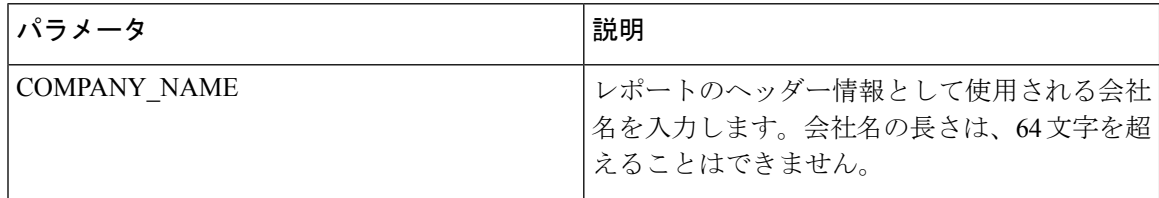

**ステップ3** [更新 (Update) ] をクリックします。

# **CDR** ロード スケジュールの設定

CDR データは、デフォルトで、1 日に 24 時間、1 週間に 7 日間、継続的にロードされ、CDR レコードだけがロードされます。

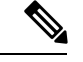

デフォルトのバッチ サイズは、600 の CDR レコードまたは CMR レコードに等しいサイズで す。各 CDR バッチ間のデフォルトのスリープ時間は、各 CMR バッチで 2500 および 3000 ms に等しい時間です。ただし、tbl\_system\_preferences テーブル「LOADER\_BATCH」カラムから のバッチ サイズを、50 ~ 2000 の任意の値に設定できます。「」 (注)

この項では、ロードスケジュールのカスタマイズ方法、カスタマイズされている場合にデフォ ルトのロード スケジュールに戻す方法、および、CDR のロードを無効にする方法について説 明します。

システムをインストールまたはアップグレードをインストールするときには、CDR のロード を無効にします。CDR のロードが無効に設定されているときには、CDR データはアップデー トされません。可能な限り早く、CDR のロードを再度有効にしてください。CAR ツールは、 Unified Communications Manager の CDR 生成には影響を与えません。

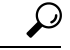

ヒント CAR データを手作業で削除し、CDR でデータベースをリロードする場合。

手順

ステップ **1 [**システム(**System**)**]** > **[**スケジューラ(**Scheduler**)**]** > **[CDR** ロード(**CDR Load**)**]** を選択し ます。

[CDR ロード(CDR Load)] ウィンドウが表示されます。

- ステップ **2** 次のいずれかのオプションを選択します。
	- a) [ローダの無効化 (Disable Loader) ]: CDRデータのロードを無効にするには、[ローダの無 効化(Disable Loader)] チェックボックスをオンにして、[更新(Update)] をクリックし ます。

CDR のロードを有効にするまで、CDR データは CAR にはロードされません。変更内容 は、午前 0 時に有効になります。CAR Scheduler サービスを一旦停止し再起動すると、変 更内容をすぐに有効にできます。

CDRデータのロードを有効にするには、[ローダの無効化(DisableLoader)]チェックボッ クスをオフにし、次のステップに進み、ロード パラメータを設定します。

b) [連続ロード 24/7(Continuous Loading 24/7)]:CDR Loader が、1 日に 24 時間、1 週間に 7 日間、継続的に実行され、CDR が CAR データベースにロードされるようにする場合は、 [連続ロード24/7 (Continuous Loading 24/7) ]チェックボックスをオンにし、[更新 (Update)] をクリックします。この選択は、CDR Load Scheduler のデフォルト設定です。

デフォルト設定では、CDR レコードだけがロードされます。CMR レコードはロー (注) ドされません。CDR レコードとともに CMR レコードが継続的にロードされるよう にする場合は、[CDR のみロード(Load CDR only)] チェックボックスを手作業で オフにする必要があります。

CAR Schedulerサービスが停止し、CARローダが、構成されているとおりに、ただちに(1  $\sim$  2 分以内に)実行されます。CAR Scheduler サービスが再起動します。処理する新しい ファイルがない場合、CDR Loader がスリープし、ロードする新しいファイルは定期的に チェックされます。

- このオプションが選択されている場合、このオプションが優先され、[時間(Time)]、 (注) [ロード間隔(Loading Interval)]、[接続時間(Duration)]、および [無制約ロード (Uninhibited Loading)] などの、画面にある他の CDR ロード パラメータおよび CMR ロード パラメータは無視されます。
- c) [CDRのみロード(Load CDR Only)]:CAR データベースに CDR レコードだけをロードす るには、[CDRのみロード(LoadCDRonly)]チェックボックスをオンにし、[更新(Update)] をクリックします。次のステップに進み、ロードパラメータを設定します。このオプショ ンでは、CMR レコードは CAR データベースにはロードされません。この選択は、CDR Load Scheduler のデフォルト設定です。
- ステップ **3** [CDR および CMR のロード(Load CDR & CMR)] 領域で、次の表の説明に従って、フィール ドに入力します。

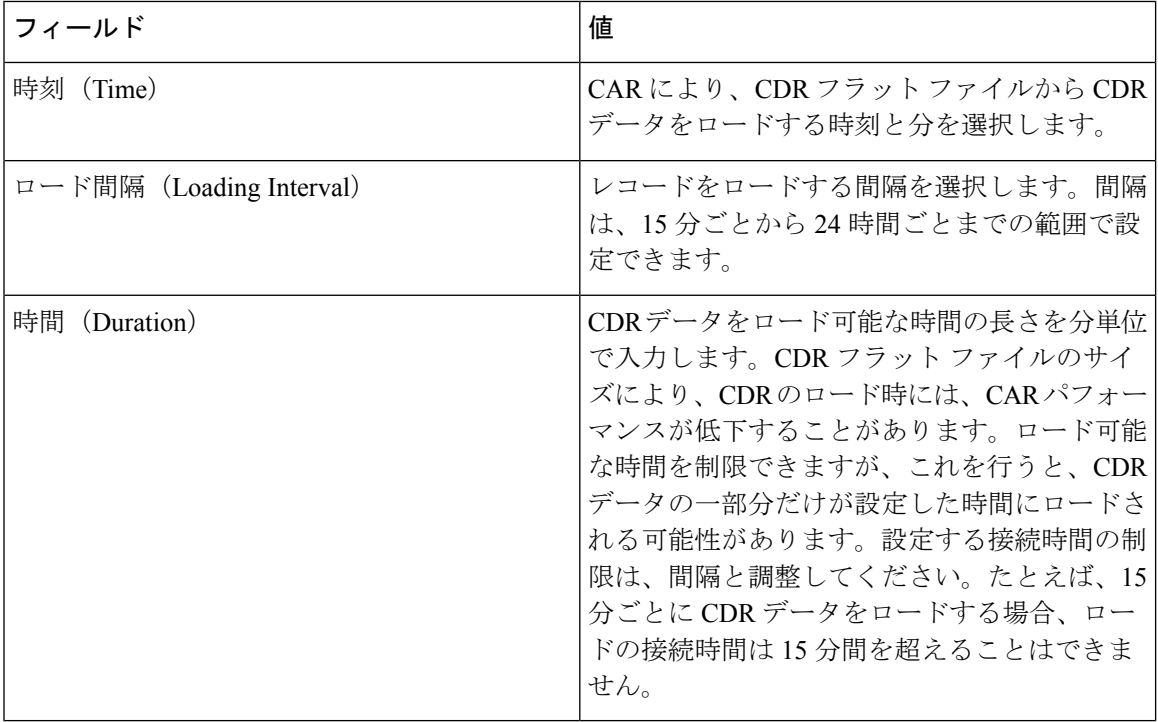

表 **<sup>4</sup> : CDR** および **CMR** のロードの値

無制約なロードの場合、ユーザは、CDRデータが継続的にロードされる時間を設定できます。 CDR データは、指定されている接続時間の間には自動的にロードされません。[CDR および CMR のロード(Load CDR and CMR)] 領域設定で指定された接続時間の間にロードが開始す る場合にのみ、CDRデータのロードは、指定された接続時間、無制限にロードされます。CDR データのロードが無制限なロード間隔に開始される場合、ロードは、無制限なロード間隔の終 了時刻に加え、[CDR および CMR のロード(Load CDR and CMR)] 領域で設定されている接 続時間フィールドにある時間の長さまで、続行されるか、または、処理する新しいファイルが なくなるまで続行されます。

無制限なロードは、スケジュール済みロードに設定された値よりも優先されます。CDR デー タを無制限にロードしたくない場合は、[開始(From)] と [終了(To)] の値を [00:00] に設定 します。

ステップ **4** [CDR の無制約ロード(Uninhibited Loading of CDR)] 領域で、次の表の説明に従って、フィー ルドに入力します。

| フィールド     | 値                                    |
|-----------|--------------------------------------|
| 送信元(From) | CDRデータの継続的なロードを開始する時刻と <br> 分を選択します。 |
| 送信先 (To)  | CDRデータの継続的なロードを終了する時刻と <br> 分を選択します。 |

表 **<sup>5</sup> : [CDR** の無制約ロード(**Uninhibited Loading of CDR**)**]** の値

ステップ **5 [**更新(**Update**)**]**をクリックします。

CAR により、指定した時刻、間隔、接続時間に基づいて、CDR データがロードされます。変 更内容は、午前 0 時に有効になります。CAR Scheduler サービスを一旦停止し再起動すると、 変更内容をすぐに有効にできます。

(注) [連続ロード 24/7(Continuous Loading 24/7)] が選択されている場合、[更新(Update)] がクリックされると、CAR Scheduler サービスが自動的に再起動されます。CAR によ り、CDR データがただちに(1 ~ 2 分以内に)ロードされます。

### 日報のスケジュール

Daily Report Scheduler により、CAR の日報の時刻と接続時間がスケジュールされます。

### 始める前に

[自動作成/警告(Automatic Generation/Alert)] オプションを使用して、生成されるレポートを 指定します。

この項では、自動日報の時刻と接続時間をスケジュールする方法について説明します。

手順

- ステップ **1 [**システム(**System**)**] > [**スケジューラ(**Scheduler**)**] > [**毎日(**Daily**)**]** を選択します。 [日次スケジューラ(Daily Scheduler)] ウィンドウが表示されます。
- ステップ **2** [時間(Time)]ドロップダウンリストボックスから、日報を生成する時刻と分を選択します。 時刻は 24 時間制で表します。0は午前 0 時、1~11 は午前、12~23 は午後(午後1~11時) になります。
- ステップ **3** [期間(Life)] ドロップダウン リスト ボックスから、0 から 12 日の範囲でレポートの残存所 要期間を選択します。

ヒント レポートの期間を 00 に設定すると、レポートは生成されません。

ステップ **4 [**更新(**Update**)**]**をクリックします。

[自動作成/警告オプション(Automatic Generation/Alert Option)] のレポート生成間隔が [日次 (Daily)] のレポートでは、毎日指定した時間での自動生成が有効で、指定した日数の後に削 除されます。

変更内容は、午前0時に有効になります。CARSchedulerサービスを一旦停止し再起動すると、 変更内容をすぐに有効にできます。

### 週報のスケジュール

Weekly Report Scheduler により、自動週報の曜日、時刻、接続時間がスケジュールされます。

### 始める前に

生成されるレポートを指定するには、[自動作成/警告オプション(Automatic Generation/Alert Option)] を使用します。

この項では、自動週報の曜日、時刻、接続時間をスケジュールする方法について説明します。

### 手順

- ステップ **1 [**システム(**System**)**] > [**スケジューラ(**Scheduler**)**] > [**毎週(**Weekly**)**]** を選択します。 [週次スケジューラ (Weekly Scheduler) 1ウィンドウが表示されます。
- ステップ **2** [曜日(Day of Week)] ドロップダウン リスト ボックスから、レポートを生成する曜日を選択 します。

**ヒント** デフォルトに戻すには、[デフォルトに戻す(Restore Defaults)] をクリックします。デ フォルトでは、日報は毎日午前 1 時に実行され、2 日後に消去されます。

ステップ **3** [時間(Time)] ドロップダウン リスト ボックスから、レポートを生成する時刻と分を選択し ます。

> 時刻は 24 時間制で表します。0は午前 0 時、1~11 は午前、12~23 は午後(午後1~11時) になります。

ステップ **4** [期間(Life)] ドロップダウン リスト ボックスから、00 から 12 週の範囲でレポートの残存所 要期間を選択します。選択したオプションにより、レポートが削除されるまでにレポートが ディスクに残っている週数が示されます。

ヒント レポートの期間を 00 に設定すると、レポートは生成されません。

ステップ **5 [**更新(**Update**)**]**をクリックします。

[自動作成/警告オプション(Automatic Generation/Alert Option)] のレポート生成間隔が [週次 (Weekly)] のレポートでは、毎週指定した時間での自動生成が有効で、指定した週数の後に 削除されます。

変更内容は、午前 0 時に有効になります。変更をただちに有効にする場合は、[コントロール センタの機能サービス (Control Center - Feature Services) ] ウィンドウで CAR Scheduler サービ スを停止し、再起動します。

**ヒント** デフォルトに戻すには、[デフォルトに戻す(Restore Defaults)] をクリックします。デ フォルトでは、週報は毎日曜日午前 4 時に実行され、4 週間後に消去されます。

### 月次報告のスケジュール

MonthlyReportSchedulerにより、CARの月次報告の日付、時刻、接続時間がスケジュールされ ます。

### 始める前に

生成されるレポートを指定するには、[自動作成/警告オプション(Automatic Generation/Alert Option)] を使用します。

この項では、自動月次報告の日付、時刻、接続時間をスケジュールする方法について説明しま す。

#### 手順

ステップ **1 [**システム(**System**)**]** > **[**スケジューラ(**Scheduler**)**]** > **[**月次(**Monthly**)**]** を選択します。

[月次スケジューラ(Monthly Scheduler)] ウィンドウが表示されます。

ステップ **2** [月次請求書の作成(Monthly Bill Generation)] 行の [日付(Day of Month)] ドロップダウン リ スト ボックスから、レポートを生成する月の日付を選択します。

値を指定された月に存在しない日(29、30、または 31 など)に設定した場合、レポートは、 その月の最終日に生成されます。

ステップ **3** [月次請求書の作成(MonthlyBill Generation)]行の[時間(Time)]ドロップダウンリストボッ クスから、レポートを生成する時刻と分を選択します。

> 時刻は 24 時間制で表します。0 は午前 0 時、1 ~ 11 は午前、12 ~23 は午後(午後 1 ~ 11 時) になります。

ステップ **4** [月次請求書の作成(Monthly Bill Generation)] 行の [期間(Life)] ドロップダウン リスト ボッ クスから、00 から 12 月の範囲でレポートの残存所要期間を選択します。選択したオプション により、レポートが削除されるまでにレポートがディスクに残っている月数が示されます。

ヒント レポートの期間を 00 に設定すると、レポートは生成されません。

ステップ **5** [その他の月次レポート(Other Monthly Reports)] 行の [日付(Day of Month)] ドロップダウン リスト ボックスから、レポートを生成する月の日付を選択します。

> この値を指定された月に存在しない日 (29、30、または 31 など)に設定した場合、レポート は、その月の最終日に生成されます。

- ステップ **6** [その他の月次レポート(Other Monthly Reports)] 行の [時間(Time)] ドロップダウン リスト ボックスから、レポートを生成する時刻と分を選択します。 時刻は 24 時間制で表します。0は午前 0 時、1 ~ 11 は午前、12 ~23 は午後 (午後 1 ~ 11 時) になります。
- **ステップ 7** [その他の月次レポート(Other Monthly Reports)] 行の [期間(Life)] ドロップダウン リスト ボックスから、00 から 12 月の範囲でレポートの残存期間を選択します。選択したオプション により、レポートが削除されるまでにレポートがディスクに残っている月数が示されます。

ヒント レポートの期間を 00 に設定すると、レポートは生成されません。

### ステップ **8 [**更新(**Update**)**]**をクリックします。

[自動作成/警告オプション(Automatic Generation/Alert Option)] のレポート生成間隔が [月次 (Monthly)]のレポートでは、毎月指定した時間での自動生成が有効で、指定した月数の後に 削除されます。

変更内容は、午前 0 時に有効になります。変更をただちに有効にする場合は、[コントロール センタの機能サービス(Control Center - Feature Services)] ウィンドウで CAR Scheduler サービ スを停止し、再起動します。

**ヒント** デフォルトに戻すには、[デフォルトに戻す(Restore Defaults)] をクリックします。デ フォルトでは、月次課金情報レポートは毎月 1 日午前 3 時に実行され、2 ヵ月後に消去 されます。その他の月次レポートは毎月 1 日午前 2 時に実行され、2 ヵ月後に消去され ます。

## アラーム

Unified Communications Manager のこのリリースでは、CAR Scheduler の CAR アラーム カタロ グ(CARAlarmCatalog.xml)が導入されました。

次の表に、このカタログのアラーム/アラートを表示します。

これらのアラームを設定するには、**[Cisco Unified**サービスアビリティ(**Cisco Unified Serviceability**)**]** > **[**アラーム(**Alarm**)**]** > **[**設定(**Configuration**)**]** > **[CDR**サービス(**CDR Services**)**]** に進みます。

表 **6 : CAR** アラーム カタログ

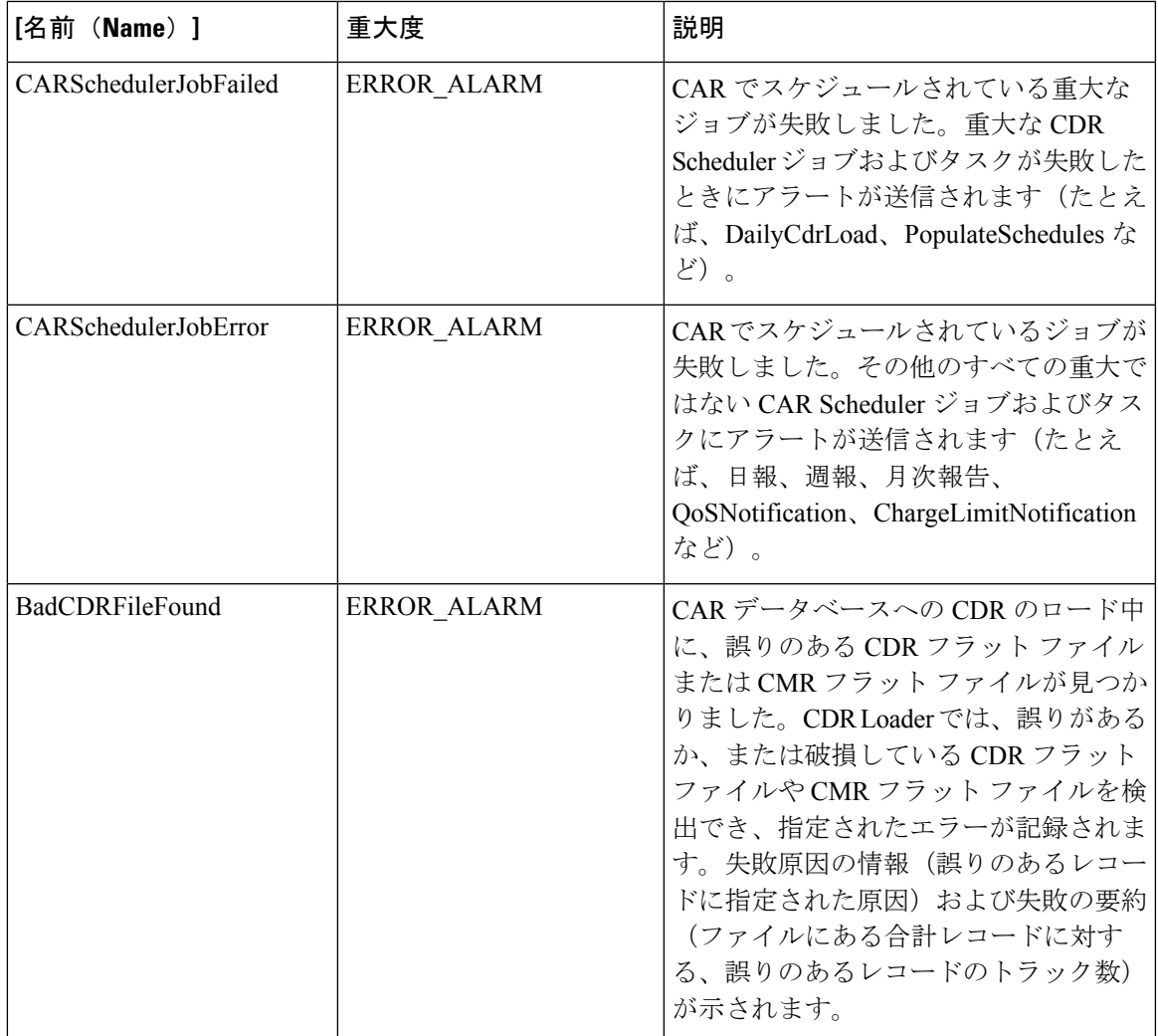

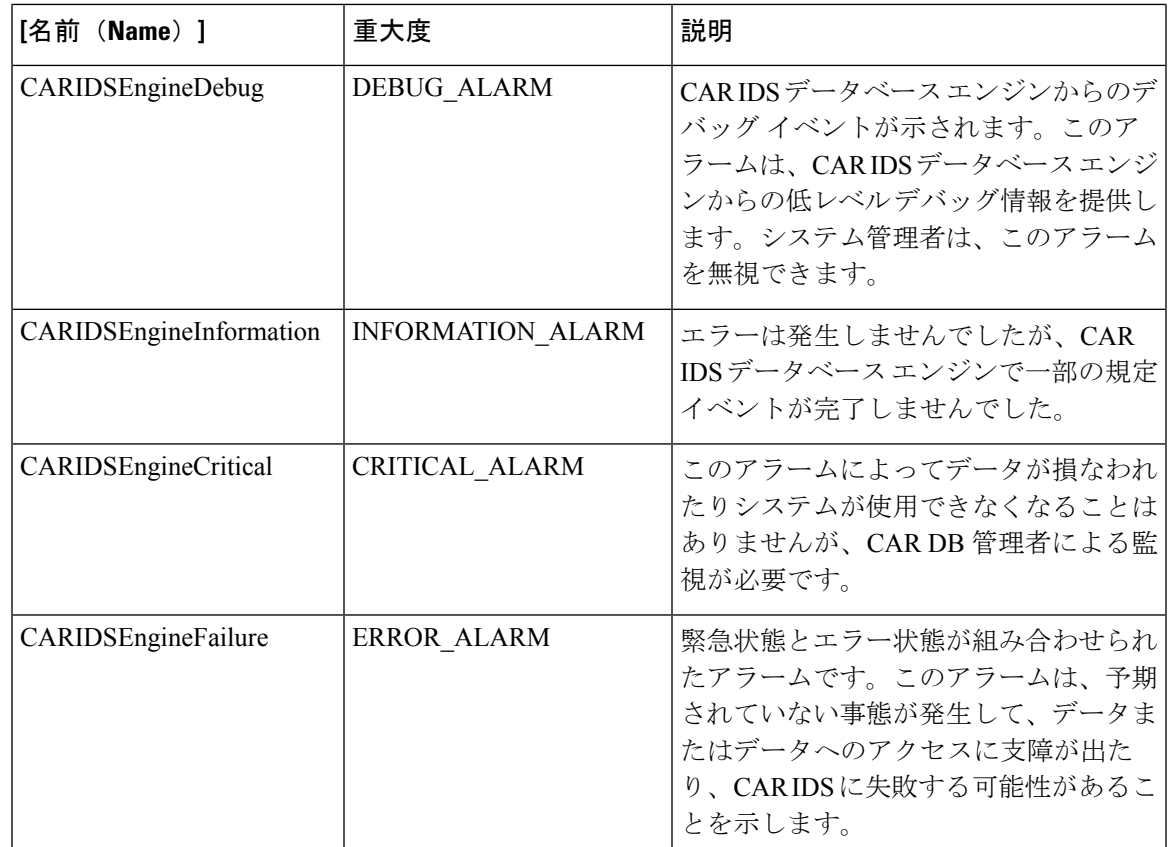

これらのアラームおよび推奨処置の詳細については、**[CiscoUnified**サービスアビリティ(**Cisco Unified Serviceability**)**]** > **[**アラーム(**Alarm**)**]** > **[**定義(**Definitions**)**]** > **[CARAlarmCatalog]** でアラーム定義を参照してください。

# **CAR** システム データベース

ユーザは、CARデータベースのサイズが最大レコード数の割合(%)を超えると通知されるよ う、CARを設定できます。メッセージおよびレコードの最大数を設定し、アラートの割合(%) を指定することができます。

また、「データベースの自動消去の設定 (Configure Automatic Database Purge) 1ウィンドウで設 定した下限値と上限値の間に CAR データベース サイズを維持するよう、システムを設定でき ます。データベースサイズが下限値に達すると、CARからユーザにアラートが送信されます。 データベースサイズが上限値に達すると、システムにより、削除経過時間に基づいてレコード が削除され、電子メールが送信されます。

CARシステムデータベースを設定するには、**[Cisco Unified**サービスアビリティ(**Cisco Unified Serviceability**)**]** > **[**ツール(**Tools**)**]** > **[CDR Analysis and Reporting]** > **[**システムまたはレポー トの設定(**System or Report Config**)**]** に進みます。

### **CAR** データベースの消去

この項では、選択したレコードを CAR データベースから手作業で削除する方法、および、す べてのCARデータを削除し、新しいCDRデータをリロードする方法について説明します。ダ イヤル プランの更新、ユーザとデバイスとの関連付けの変更、コール レートの変更などの後 に、データベースをリロードしてコールを分類し直す必要が生じることがあります。

手作業でデータを消去する前に、CDR Loader を無効にします。

- **1. [**システム(**System**)**]** > **[**スケジューラ(**Scheduler**)**]** > **[CDR** ロード(**CDR Load**)**]** を選 択します。
- **2.** 以下のいずれかを選択します。
	- [ローダの無効化(Disable Loader)]:**[**ローダの無効化(**Disable Loader**)**]** チェック ボックスをオンにして、**[**更新(**Update**)**]** をクリックします。

CDR ローディングを有効にして、データを CAR にロードします。変更内容は、午前 0時に有効になります。CARSchedulerサービスを一旦停止し再起動すると、変更内容 をすぐに有効にできます。

• [ローダの有効化(EnableLoader)]:**[**ローダの無効化(**DisableLoader**)**]**チェックボッ クスをオフにします。

手作業での消去処理中に CAR WebService が停止されると、CDR の手作業での消去は停止され ます。CARWebServiceが再起動するまで、手作業での消去を再度開始することはできません。 その場合、手動消去プロセスを再度開始する必要があります。

CAR Web Service を意図的に停止するには、次の 2 つの方法があります。

- CAR Web Service を [サービスアビリティサービスの開始 (Serviceability Service Activation) ] ウィンドウで無効にします(**[Cisco Unified** サービスアビリティ(**Cisco Unified Serviceability**)**]** > **[**サービスの開始(**Service Activation**)**]**)。
- サービスアビリティ コントロール センターの [機能サービス(Feature Services)] ウィン ドウで CAR Web Service を停止します(**[Cisco Unified** サービスアビリティ(**Cisco Unified Serviceability**)**]** > **[**ツール(**Tools**)**]** > **[**コントロールセンタの機能サービス(**Control Center - Feature Services**)**]**)。

CAR Web Service または CAR Scheduler のいずれかが再起動されるまで、CDR Loader を再度開 始することはできません。

CAR データベースの手作業での消去が処理中か、または、CDR レコードがリロード中には、 CAR 管理者は CAR レポートを生成できなくなります。これらの処理中に次のレポートを実行 しようとした場合、次のエラーメッセージが表示されます。

10023:手動消去/リロードが進行中です。(10023: Manual Purge/Reload is in process.) 手動消去/リロードが終了したら、レポートを実行してください。(Please run the reports once the Manual Purge/Reload is over.)

手作業での消去または CDR のリロードのいずれかが発生すると、[消去(Purge)] ボタンおよ び[すべての呼詳細レコードのリロード(Reload AllCall DetailRecords)]ボタンが無効にされ、 [手動消去(Manual Purge)] ウィンドウに次のアラート メッセージが表示されます。

手動消去/リロードはまだ実行中です。 (Manual Purge/Reload is still running.) ユーザは手 動消去/リロードの別のインスタンスを実行することはできません。(User will not be allowed to run another instance of Manual Purge/Reload.)したがって、[消去(Purge)]と[す べての呼詳細レコードのリロード (Reload All Call Detail Records) 」の両方のボタンは無効に なっています。(So, both Purge and Reload All Call Detail Records buttons are disabled.)

### 手順

ステップ **1 [**システム(**System**)**]** > **[**データベース(**Database**)**]** > **[**手動消去(**Manual Purge**)**]** を選択し ます。

[データベースの手動消去(Manual Database Purge)] ウィンドウが表示されます。

- ステップ **2** 次のいずれかのアクションを選択します。
	- a) 既存の CAR データを削除し、CAR データベースをリロードする場合は、[すべての呼詳細 レコードのリロード(Reload All Call Detail Records)] をクリックします。

システムから、レコードの削除はシステムパフォーマンスに影響を及ぼす可能性があるこ とを示すメッセージが表示されます。リロードプロセスを続行する場合は、[OK]をクリッ クします。

システムでは、CDR の CAR データベースへのロードが 5 分以内に開始され、最大 6 時間 まで割り込みなしで続行されます。リロードの進捗をモニタするには、CDR ロード イベ ント ログを生成します。

システムによって新しいレコードがロードされた後で、設定されたスケジュールに従って レコードがロードされます。CDR データは、デフォルトで、1 日に 24 時間、1 週間に 7 日 間、ロードされます。

- b) 選択された CAR レコードを手動で消去するには、次のステップに進みます。
- ステップ **3** [テーブルの選択(Select Table)] フィールドで、消去するデータベースのテーブルを選択しま す。

手作業での消去が許可されているテーブル、テーブルの合計レコード数、およびテーブルにあ る最も新しいレコードと最も古いレコードを参照する場合は、「テーブル情報(Table Information)] をクリックします。

[テーブル情報(Table Information)]ウィンドウが表示されます。次の情報とともにテーブルが 表示されます。

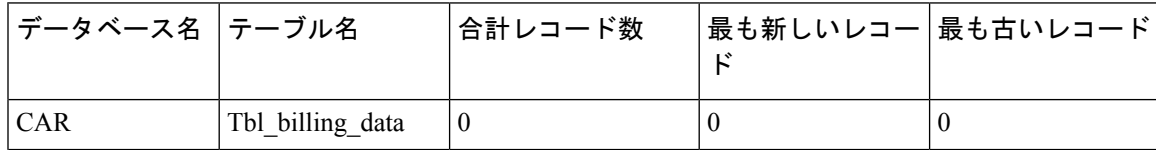

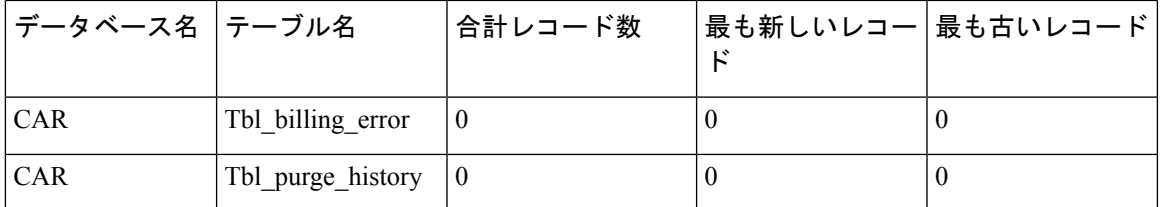

[データベースの手動消去 (Manual Database Purge) 1ウィンドウに戻る場合は、[閉じる (Close) ] をクリックします。

- ステップ **4** [レコードの削除(Delete records)] フィールドで、次のオプション ボタンの 1 つをクリックす ることによって、消去されるレコードを決める日付を選択します。
	- a) [次より古いレコード: (Olderthan) ]:ある日付よりも前のすべてのレコードを削除する場 合に、該当する日付を 1 つ選択します。
	- b) [範囲(Between)]:すべてのレコードが削除される日付範囲を選択します。
- ステップ5 削除する CAR レコードの日付範囲を選択します。
- ステップ **6** [消去(Purge)]をクリックすると、指定した日付よりも古いか、指定した日付間のすべてのレ コードが削除されます。

指定したレコードを永久に削除しようとしていることを示すプロンプトが表示されます。

ステップ7 レコードを消去する場合は、[OK]をクリックします。[キャンセル (Cancel) ]をクリックする と、消去操作が強制終了されます。

> [OK] をクリックした場合、選択したテーブルからレコードが消去されます。レコードが正常 に削除されると、テーブルから削除されたレコード数を示すステータスメッセージが表示され ます。

### 自動データベース消去の設定

この項では、CAR データベースの自動消去をスケジュールし、無効にする方法について説明 します。システムでは、デフォルトで、自動データベース消去が有効に設定されています。

#### 手順

ステップ **1 [**システム(**System**)**]** > **[**データベース(**Database**)**]** > **[**自動消去の設定(**Configure Automatic Purge**)**]** を選択します。

> [データベースの自動消去の設定(Configure Automatic Database Purge)] ウィンドウが表示され ます。ウィンドウの上部に、使用されている CAR データベース領域の容量が % 単位で表示さ れます。使用可能な最大の CAR データベース領域が MB 単位で表示されます。

ステップ **2** [最低水準値(Low Water Mark)] ドロップダウン リスト ボックスから、システムで CAR デー タに使用する最大の CAR データベースサイズの、最小の割合(%)を選択します。デフォル ト値は 80 です。

- ヒント CAR データベース サイズが下限値または上限値に到達した場合、システムによって通 知されます。CAR データベース サイズがレコードの最大数を超えた場合も、通知され ます。電子メール アラートの設定について。
- ステップ **3** [最高水準値(High Water Mark)] ドロップダウン リスト ボックスから、システムで CAR デー タに使用する最大の CAR データベースサイズの、最大の割合(%)を選択します。デフォル ト値は 90 です。
- ステップ **4** [コール詳細レコードの最大保存期間(Max Age of Call Detail Records)] フィールドに、CAR データベースで CDR を保持する最大日数を入力します。1 ~ 180 の範囲内の数を入力してく ださい。デフォルト値は 60 日です。

CAR により、指定した日数よりも古いすべての CDR が削除されます。

- (注) このウィンドウのフィールドにデフォルト値を戻す場合は、[デフォルトに戻す (Restore Defaults)] をクリックします。
- ステップ **5 [**更新(**Update**)**]**をクリックします。

変更内容は、午前 0 時に有効になります。変更をただちに有効にする場合は、Cisco CAR Scheduler サービスを再起動します。

(注) 2M または HWM 制限を超える場合

- **1.** CARは最も古い日付のパーティションからデータベースのパーティションを1つずつ削除 します。
- **2.** CAR は次の条件のいずれかに該当する場合、消去を停止します。
	- レコード数が 2M または HWM 制限を下回った場合。
	- 課金テーブル内に直近 2 日間のパーティションしかない場合。

課金テーブル内に多数の CDR があり、パーティションを削除してもレコード数が 2M または HWM 制限を下回らない場合、CAR はデータベースに少なくとも 2 日間のデータを保存しま す。

データベースのレコード数が 2M または HWM 制限に達した場合

- **1.** CAR Loader は新しいレコードの処理を停止します。
- **2.** CAR は、レコード数が 2M または HWM 制限に達するまで最も古いパーティションからレ コードの消去を開始します。

レコードの削除後もレコード数が2MまたはHWM制限を下回らない場合、CARは少なくとも 2 日間レコードを保持し、CAR Loader を停止します。また、CAR は CAR 管理者に手動消去を 続行するように電子メール通知を送信します。

アップグレード後に、「データベースの自動消去の設定 (Configure Automatic Database Purge) ] > **MAX DATABASE AGE** パラメータは次のいずれかに変更されます。

- 古いバージョンの MAX DATABASE AGE が 1 から 60 の場合、新しいバージョンで 60 に 設定されます。
- 古いバージョンの MAX DATABASE AGE が 60 から 180 の場合、新しいバージョンで同じ 寿命に設定されます。
- 古いバージョンの MAX DATABASE AGE が 180 より大きい場合は、新しいバージョンで 180 に設定されます。

# **CAR** システム イベント ログ

CAR では、さまざまなアクティビティのステータスを追跡するためにユーザが使用できるロ グが用意されています。イベント ログでは、自動的に生成されるレポート、CDR のロード、 レポートの削除、データベースの消去など、CAR Scheduler によってトリガーされるイベント が追跡されます。

イベント ログでは、CAR Scheduler が制御するアクティビティのステータスについてのレポー トが提供されます。イベント ログ レポートには、タスクが開始したか、正常に完了したか、 処理中であるかが、示されます。

### イベント ログの生成

この項では、イベントログレポートを生成する方法について説明します。イベントログには、 日ごと、週ごと、または月ごとにスケジュールされたタスクまたはレポートのリストが含まれ ます。

UnifiedCommunications Managerのこのリリースでは、新機能として、タスクモニタおよびデー タベース メンテナンスが導入されています。

TaskMonitor では、その他のジョブのステータスが監視され、必要に応じて、IDS コマンド 「onmode –F」 を使用して Informix Dynamic Server(IDS)メモリがクリーンアップされます。 DatabaseMaintenance では、IDS 推奨の最適化データベース管理 「update statistics」 手順が実行 されます。

タスク モニタは、Scheduler が開始した約1分後と、Scheduler が毎日午前0時 (00:00)にスケ ジュールを再生成した約1分後に、開始されます。タスク モニタは、定期的に(5 分ごとに) tbl\_event\_logからすべてのジョブの1日のステータスを監視します。ただし、PopulateSchedules、 TaskMonitor、DatabaseMaintenance、および DailyCdrLoad は監視しません。

前のタスクが実行中であるためにスケジュールにあるタスクが開始されない場合、次のような 追跡メッセージが表示されることがあります。

2008-02-14 08:00:04, 602 WARN [main]サービス。(2008-02-14 08:00:04, 602 WARN [main] services.)スケジューラ:runTasks():ジョブ[DailyCdrLoad]スレッドはビジーなの で、本日のスケジュールから削除され、開始されません。(Scheduler - runTasks(): Job [DailyCdrLoad] thread is busy, hence it will be removed from today's schedule and not be started!")

Scheduler により、10 秒間定期的にスリープする猶予期間が与えられ、次に、タスク スレッド

が完了したかがチェックされます。Scheduler は、合計で最大 2 分間、スリープします。2 分間 待った後でも、タスクスレッドが完了していない場合、次のタスクが現在のスケジュールから 削除され、次にスケジュールされた時間まで実行されません。

次の表に、タスク/レポートのリストおよびそのスケジュール頻度を示します。

表 **<sup>7</sup> :** タスク リスト

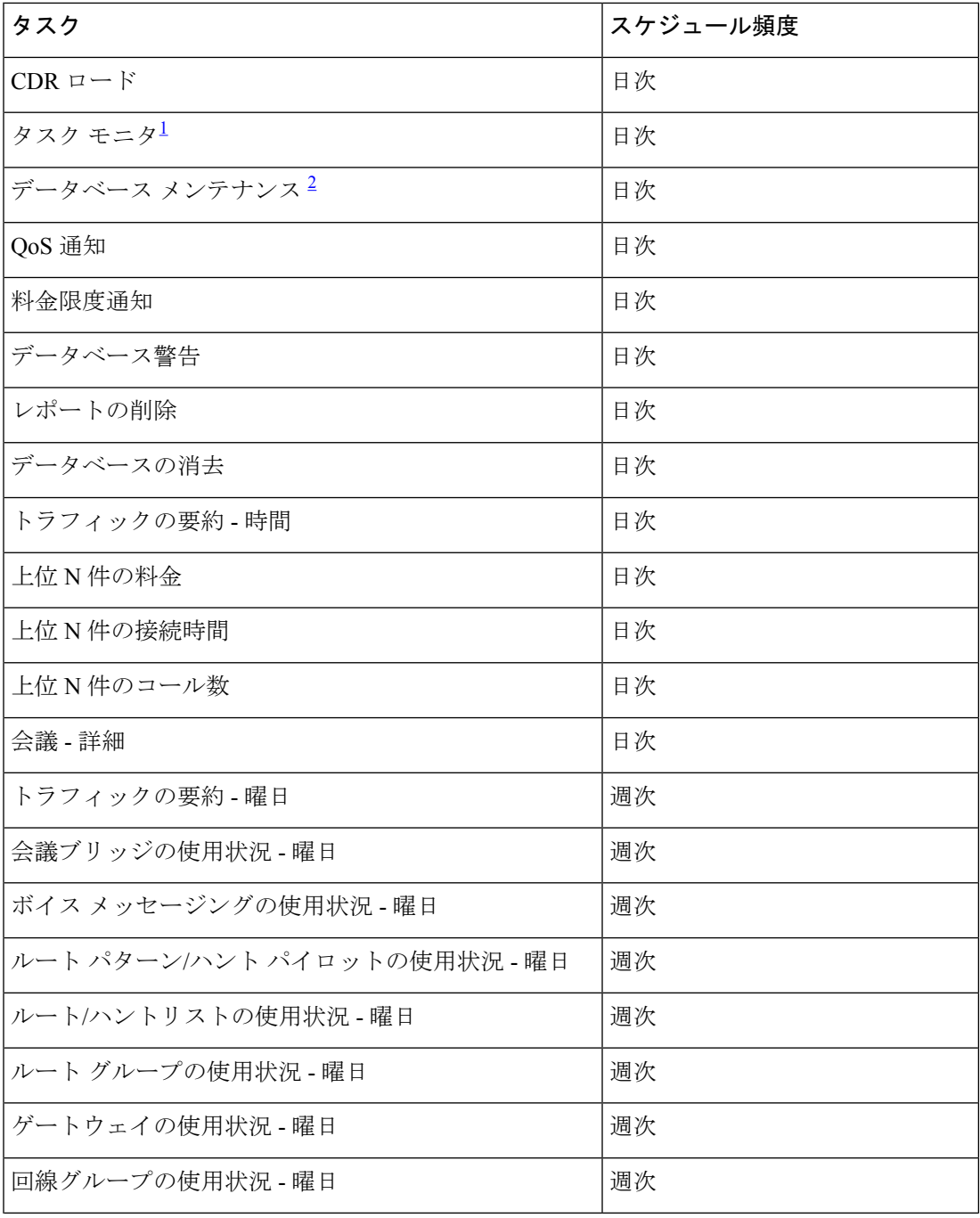

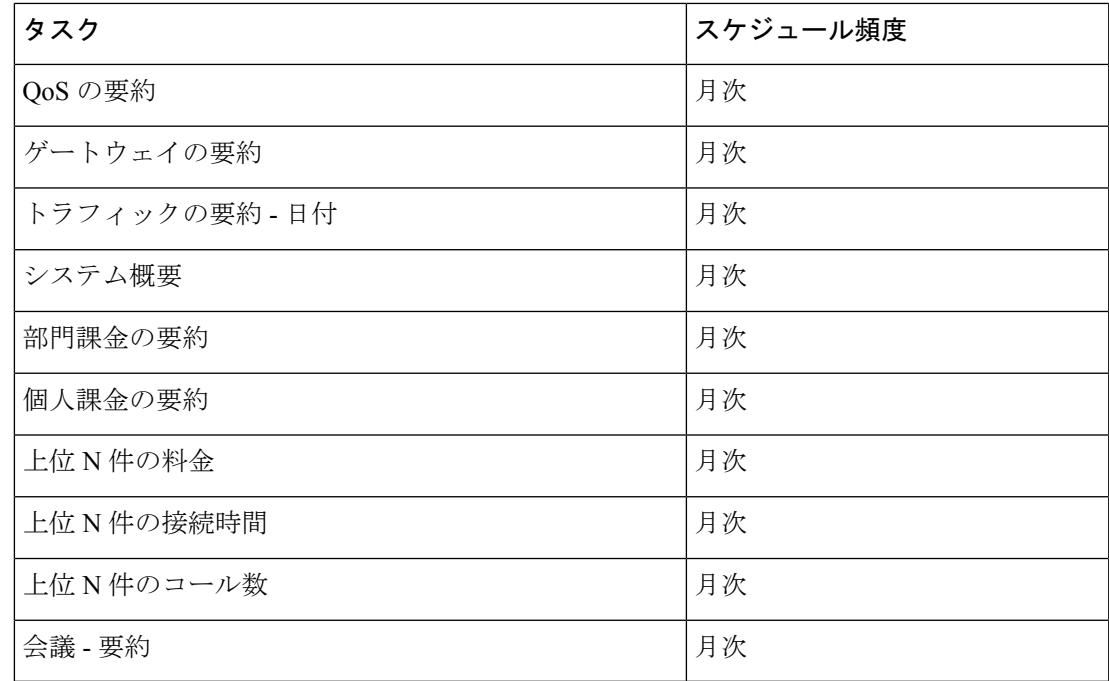

1 2

34

手順

ステップ **1 [**システム(**System**)**]** > **[**ログ画面(**Log Screens**)**]** > **[**イベントログ(**Event Log**)**]** を選択しま す。

[イベントログ (Event Log) ] ウィンドウが表示されます。

- ステップ2 毎日実行されるジョブを選択する場合は、[日次 (Daily) ] オプション ボタンをクリックしま す。毎週実行されるジョブを選択する場合は、[週次(Weekly)] オプション ボタンをクリッ クします。毎月実行されるジョブを選択する場合は、「月次 (Monthly) 1オプション ボタンを クリックします。
- ステップ **3** [ジョブのリスト(List of Jobs)] 領域で、情報が必要なタスクを選択します。
- ステップ **4** 選択したタスクを [選択されたジョブ(Selected Jobs)] 領域に追加する場合は、右矢印アイコ ンをクリックします。
- ステップ **5** [選択されたジョブ(Selected Jobs)] 領域からタスクを削除する場合は、削除するタスクを選 択し、左矢印アイコンをクリックします。
- ステップ **6** 頻度が異なるタスクを追加する場合は、前の手順を繰り返して行ってください。たとえば、毎 日実行されるレポートと、毎月または毎週実行されるタスクが含まれるレポートについて、作 業を行うことができます。

<sup>3</sup> システムでは、タスク モニタが自動的に設定され、実行されます。これは内部タスクで、毎日実行されます。

<sup>4</sup> データベース メンテナンスは、システムによって自動的に設定され、毎日実行される、内部タスクを表します。

ステップ **7** ステータスを選択し、レポートに含めます。次の表に示すように、少なくとも1つのステータ スを選択する必要があります。

(注) システムでは、デフォルトで、各イベントログレポートのステータスが選択されます。

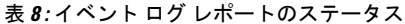

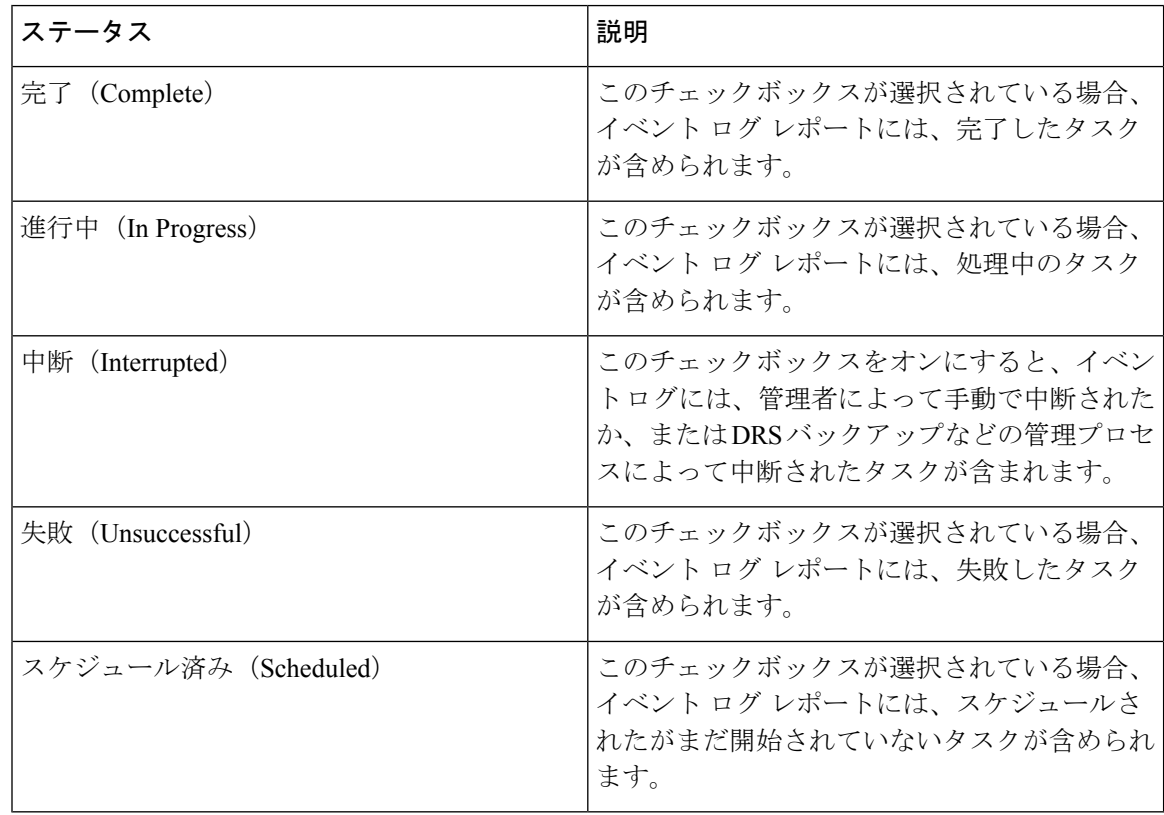

- (注) Scheduler が再起動されると、ステータスがスケジュール済み (Scheduled) のすべての 未完了ジョブが削除されます。ステータスが進行中(In Progress)またはスケジュール 済み (Scheduled) の現在のジョブは中断 (Interrupted) に変更されます。
- ステップ **8** [開始(From)] と [終了(To)] の値を選択して、日付範囲を選択します。
- ステップ **9** イベント ログ レポートを生成する場合は、[OK] をクリックします。 イベント ログには、選択されたタスクについての情報が表示されます。
- ステップ **10** 画面でログを右クリックし、[印刷(Print)] を選択して、印刷を行います。
	- 最大2分間の猶予期間が与えられますので、次のスケジュールジョブの開始がスケジュー (注) ルされる前に、処理中のジョブを終了させることができます。

### イベント ログ レポートの出力

表 **9 :** イベント ログ レポートの出力

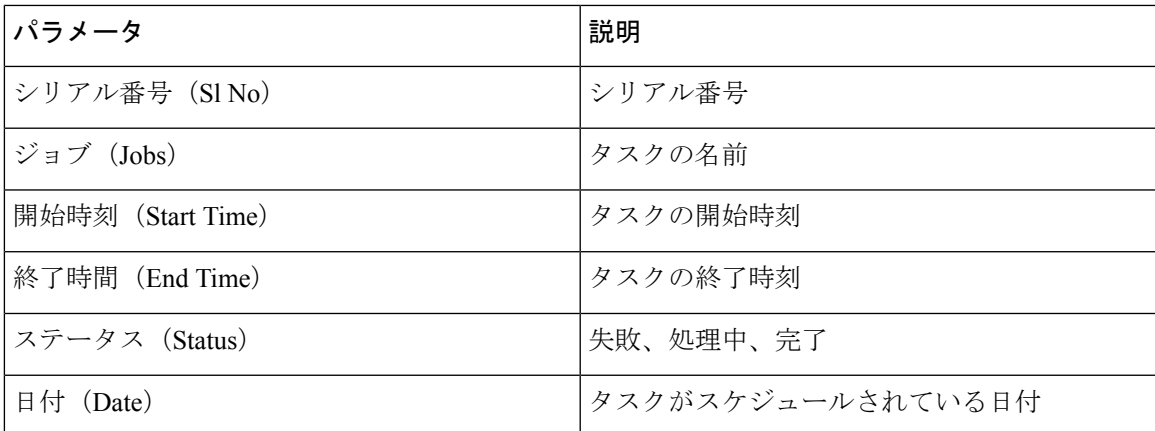

# **CAR** レポートの設定

CARを使用してレポートの生成を開始する前に、評価エンジン、QoS値、自動レポート生成、 通知制限などの項目を設定します。

### 評価エンジン

CAR を使用すると、時間の経過に伴って加算されていくコールのコストに対して、基本的な 料金レートを設定できます。時刻および音声品質のファクタを適用することで、コストをさら に適正化できます。通常、この機能は加入者にサービス料金を請求することが必要になるサー ビスプロバイダーが使用します。組織によっては、アカウンティングや予算編成の目的でこの 情報を使用し、組織内のユーザと部門の課金コストを決定することもできます。

これらの評価パラメータを使用するレポートとしては、個人用課金情報、部門用課金情報、課 金情報別の上位 N 件、接続時間別の上位 N 件、コール数別の上位 N 件があります。

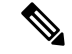

料金ベースやブロックのデフォルト値を変更しない場合は、ブロックあたりのデフォルト基本 料金が 0 になるため、コストは常に 0 のままになります。 (注)

コールの料金は、コールの基本料金、時刻に応じた乗数、および音声品質に応じた乗数を乗算 したもので構成されます。コールの基本料金は、**[**レポート設定(**Report Config**)**]** > **[**評価エン ジン(**Rating Engine**)**]** > **[**接続時間(**Duration**)**]** ウィンドウで設定できます。次のリストを 参照してください。

- 基本料金 = コスト(装置の数)。[ブロックの数(Number of Blocks)] セクションで指定 した接続時間ブロックに適用されます。
- ブロックの数=コールの接続時間の合計数(秒単位)。基本料金の適用対象になります。

時刻に応じた乗数は、**[**レポート設定(**Report Config**)**]** > **[**評価エンジン(**Rating Engine**)**]** > **[**時刻(**TimeofDay**)**]**ウィンドウで設定できます。この設定の基準になるのは、コールの接続 時刻です。

音声品質に応じた乗数は、**[**レポート設定(**ReportConfig**)**]**>**[**評価エンジン(**RatingEngine**)**]**> **[**音質(**Voice Quality**)**]** ウィンドウで設定できます。

### **QoS** 値

CAR は QoS レポートを生成します。これらのレポートで提示されるデータを格付けするため に、CAR では、音声品質について設定した事前定義の値を使用します。ジッター、遅延、お よび損失パケットについて、最高、高、中、低に該当する値の範囲を指定できます。

#### レポートの自動生成とアラート

CARは、スケジュールに基づいて自動的にレポートを生成します。レポート生成には、日次、 週次、月次の要約レポート、QoS レポート、トラフィック レポート、デバイスやルート プラ ンの使用状況レポートなど、定期的に確認する必要のあるレポートを含めることができます。

#### 通知限度

QoSおよび1日あたりの料金については、限度を指定できます。これにより、これらの限度を 超えた場合、管理者に電子メールでアラートが送信されます。このアラートは、Cisco Unified CM の管理で CAR 管理者として指定されたすべてのユーザに送信されます。

## **CAR** 評価エンジン

コールの基本レート、接続時間、時刻、および音声品質の評価パラメータを定義するには、 CAR 評価エンジンを使用します。

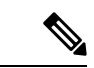

コールの評価パラメータは、CAR のロード中に使用されます。CAR データベース内の古い CDR レコードに対して、これらのパラメータの新しい値を使用する場合は、すべての CDR を CAR データベースにリロードする必要があります。 (注)

### 基本レートの設定

コールのコストの基準を設定するには、すべてのコールについて基本レートを指定する必要が あります。たとえば、現在のサービス プロバイダが 1 分につき 6 セントのレートで 10 秒ごと に細分化して課金(細分課金)している場合は、すべてのコールに課金される基本レートを、 10 秒につき 1 セントとして設定します。

この項では、基本料金と接続時間の値を設定する方法について説明します。

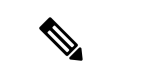

デフォルトの基本料金値を使用する場合は、レポートにコストが提示されません。システムに はデフォルト値が設定されていますが、このデフォルトのままにした場合、評価エンジンは ディセーブルのままになり、コストを提示しません。 (注)

手順

ステップ **1 [**レポート設定(**Report Config**)**] > [**評価エンジン(**Rating Engine**)**] > [**期間(**Duration**)**]** を 選択します。

[通話時間 (Call Duration) ] ウィンドウが表示されます。

- ステップ2 [終了(秒) (To (seconds))]フィールドに、基本料金の適用対象となる秒数を入力します。た とえば、6 秒ごとに課金される場合は、このフィールドに 6 を入力します。コールの実際の接 続時間にかかわらず、分単位の単純レートで課金される場合は、このフィールドに 60 を入力 して、料金が分単位の接続時間に基づいて計算されるようにします。
- ステップ3 [基本料金/ブロック (Base Charge/Block)] フィールドに、[終了(秒) (To (seconds))] フィー ルドに表示されている秒数に対する基本コストを入力します。たとえば、1 分あたり 6 セント の料金を 6 秒ごとに細分化して課金(細分課金)される場合は、このフィールドに 0.006 を入 力します。分単位の接続時間に対して 1 分間につき 7 セントの料金を課金される場合(細分課 金なし)は、このフィールドに 0.07 を入力します。

上記の例では、6 秒ごとに課金されていてコストが 6 秒ごとに 0.006 である場合、7 秒間のコー ルのコストは 0.012 になります。根拠:6 秒ごとに 0.006 のコストがかかり、0 ~ 6 秒までのブ ロックが 2 個発生しています。

同様に、分単位の接続時間に対して課金され、コストが 1 分間につき 7 セントである場合、3 分間のコールには 21 セントのコストがかかります。根拠:60 秒ごとに 7 セントのコストがか かり、1 分間のブロックが 3 個発生しています。

- ステップ **4 [**更新(**Update**)**]**をクリックします。
	- ヒントデフォルト設定に戻すには、[デフォルトに戻す (Restore Defaults) ]をクリックします。 コールの料金やブロックをデフォルト値の0に戻すと、コールコストの決定に使用され るその他のファクタは、実質上無効になります。

時刻のファクタ

コールのコストをさらに細かく定義するには、特定の時刻に応じた乗数を指定します。たとえ ば、昼間のコールに対して加入者に割増料金を課金する場合は、[通話時間(Call Duration)] ウィンドウで指定した 1 ブロックあたりの基本料金に対して、乗数を適用できます。

この項では、コールのコストが増加する特定の時刻を設定する方法について説明します。

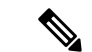

時刻によるコールコストの増加を避ける場合は、デフォルト値を使用できます。デフォルトの 乗数は 1 になっているため、時刻によるコール コストの増加は発生しません。 (注)

#### 手順

ステップ **1 [**レポート設定(**Report Config**)**] > [**評価エンジン(**Rating Engine**)**] > [**時刻(**Time of Day**)**]** を選択します。

[時刻 (Time of Day) ] ウィンドウが表示されます。

ステップ **2** 行を追加するには、[行の追加(Add Rows)] リンクをクリックします。

システムは、00:00:00 ~ 23:59:59 の行を追加します。

- ステップ **3** 行をさらに追加するには、新しい行を追加する場所の下にある行のチェックボックスをオンに し、[行の追加(Add Rows)] リンクをクリックします。
	- (注) 行を削除するには、削除する行のチェックボックスをオンにして、[行の削除 (Delete Rows)] リンクをクリックします。
- ステップ **4** [開始(From)] と [終了(To)] の時刻範囲に、時、分、秒を 24 時間制で入力します。デフォ ルトの時刻範囲は、24 時間(00:00:00 ~ 23:59:59)です。1 つの時刻範囲(午前 8 時~午後 5 時)を設定するには、3 つの時刻範囲(最初は 00:00:00 ~ 07:59:59、2 番目は 08:00:00 ~ 16:59:59、3 番目は 17:00:00 ~ 23:59:59)を設定する必要があります。
	- (注) 時刻をコール コストに算入する場合は、12 時間制ではなく協定世界時(UTC)を使用 する必要があります。
- ステップ **5** [乗数(Multiplication Factor)] を入力します。この値は、指定した時刻範囲にコールが発生し た場合に、1 ブロックあたりの基本料金に掛ける数値を指定するものです。たとえば、午前 8 時 ~ 午後 5 時に発信されたコールに対して 2 倍の割増料金を課金する場合、乗数は 2.00 にな ります。乗数が 1.00 である場合は、コールのコストに影響しません。
- ステップ **6** 時刻および乗数を追加するには、[更新(Update)] ボタンをクリックします。

ヒント デフォルト設定に戻すには、「デフォルトに戻す(Restore Defaults)] をクリックします。

### 音声品質のファクタ

コールのコストをさらに細かく定義するには、コールの音声品質に応じた乗数を指定します。 たとえば、最高の音声品質のコールを確保するために、加入者が割増料金を支払う場合は、[通 話時間(Call Duration)] ウィンドウで指定した 1 ブロックあたりの基本料金に対して、音声品 質に応じたさまざまな乗数を適用できます。1.00以外の乗数を使用すると、さまざまな音声品 質のコールを区別する場合にも役立ちます。

この項では、特定の音声品質のコールに対して追加コストを課金する場合に、コールコストを 設定する方法について説明します。

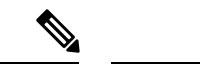

音声品質によるコールコストの増加を避ける場合は、デフォルト値を使用できます。デフォル トの乗数は 1.00 になっているため、音声品質によるコール コストの増加は発生しません。 (注)

### 手順

ステップ **1 [**レポート設定(**Report Config**)**]** > **[**評価エンジン(**Rating Engine**)**]** > **[**音質(**Voice Quality**)**]** を選択します。

[音質(Voice Quality)] ウィンドウが表示されます。

- ステップ **2** [Multiplication Factor] フィールドに、指定した音声品質カテゴリのコールが発生した場合に 1 ブロックあたりの基本料金に掛ける数値を入力します。[QoS 値の定義(Define QoS values)] セクションでは、音声品質カテゴリ(最高、高、中、および低)が定義されています。
	- 例
	- 音声品質(最高):ファクタ 1.2
	- 音声品質(高):ファクタ 1.0
	- 音声品質(中):ファクタ 1.0
	- 音声品質 (低):ファクタ 0.8

最高品質のコールには、高品質または中品質のコールの 1.2 倍の料金が課金されます。低品質 のコールには、高品質または中品質のコールの 0.8 倍の料金が課金されます。

最高品質コールの乗数 >= 高品質コールの乗数 >= 中品質コールの乗数 >= 低品質コール (注) の乗数にしてください。

ステップ **3** シックアップデート.

ヒント デフォルト設定に戻すには、[デフォルトに戻す (Restore Defaults) ] をクリックします。

# **QoS** 値の定義

QoS値は、最高、高、中、および低の各基準に基づいて、損失パケット、ジッター、および遅 延について設定します。

コールが 4 つの音声品質カテゴリに設定されたどの基準も満たさない場合、そのコールは NA (該当なし)に分類されます。同様に、CMR データを生成するようにシステムが設定されて いない場合(または、CMR が不良の場合)、CMR は NA(該当なし)に分類されます。

パラメータの値を無視するには、NA と入力します。たとえば、ジッターなどの QoS パラメー タには NA が使用され、QoS は最高として定義されます。つまり、QoS は、遅延および損失パ ケットの値にのみ依存します。3つのパラメータの値を、すべてNAにすることはできません。 Infinity は、それぞれのパラメータの最大値を表します。ジッターの値が 500 ~ Infinity である 場合は低と見なす、というルールを指定すると、ジッターが500を超えるコールは低として分 類されます。

$$
\mathscr{A}
$$

「「NA」」および「「Infinity」」という分類では、大文字と小文字が区別されることに注意 してください。 (注)

この項では、QoS の値を定義する方法について説明します。

#### 手順

ステップ **1 [**レポート設定(**Report Config**)**]** > **[QoS** の定義(**Define QoS**)**]** を選択します。

[QoSの定義(Define Quality ofService)]ウィンドウが表示されます。次の表に、QoSのデフォ ルト値を示します。

表 **10 : QoS** のデフォルト値

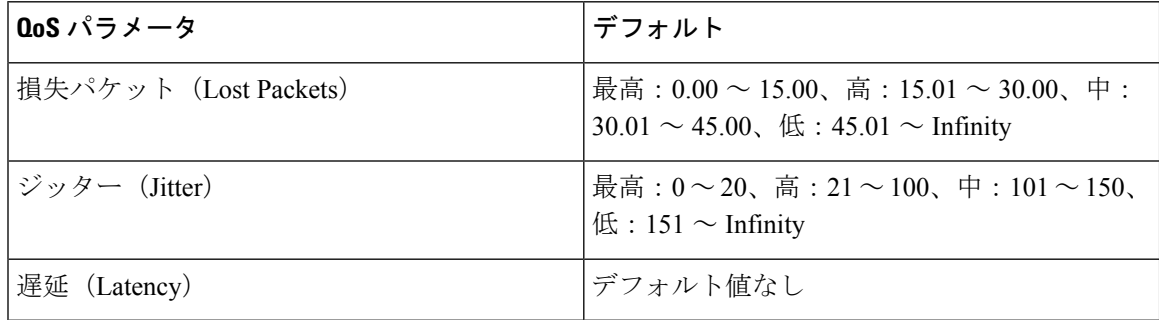

ステップ **2** 行を追加するには、新しい行を追加する行の上にあるチェックボックスをオンにし、[行の追 加(Add Rows)] リンクをクリックします。

> チェックボックスをオンにした行の上に新しい行が追加され、チェックボックスはオフになり ます。

> これらの行は、QoS レポートで状態を最高、高、中、低に格付けするときに、CAR で使用さ れる値を表します。設定する値ごとに、上限値と下限値を[開始 (From) 1カラムと[終了 (To) 1 カラムに入力します。

(注) 行を削除するには、削除する行のチェックボックスをオンにして、[行の削除 (Delete Rows)] リンクをクリックします。

ステップ **3** 設定した値ごとに、[QoS(Quality of Service)] を選択します。

ステップ **4 [**更新(**Update**)**]**をクリックします。

ヒント デフォルトの QoS 値を復元するには、[デフォルトに戻す (Restore Defaults) ] をクリッ クします。

# **CAR** レポートの自動生成とアラート

### はじめる前に

CAR を使用してレポートの生成を開始する前に、システムを設定する必要があります。

次の表に、自動生成をイネーブルまたはディセーブルにするレポートのリスト、レポート生成 間隔、およびレポートの受信者を示します。

表 **<sup>11</sup> :** 自動生成されるレポート

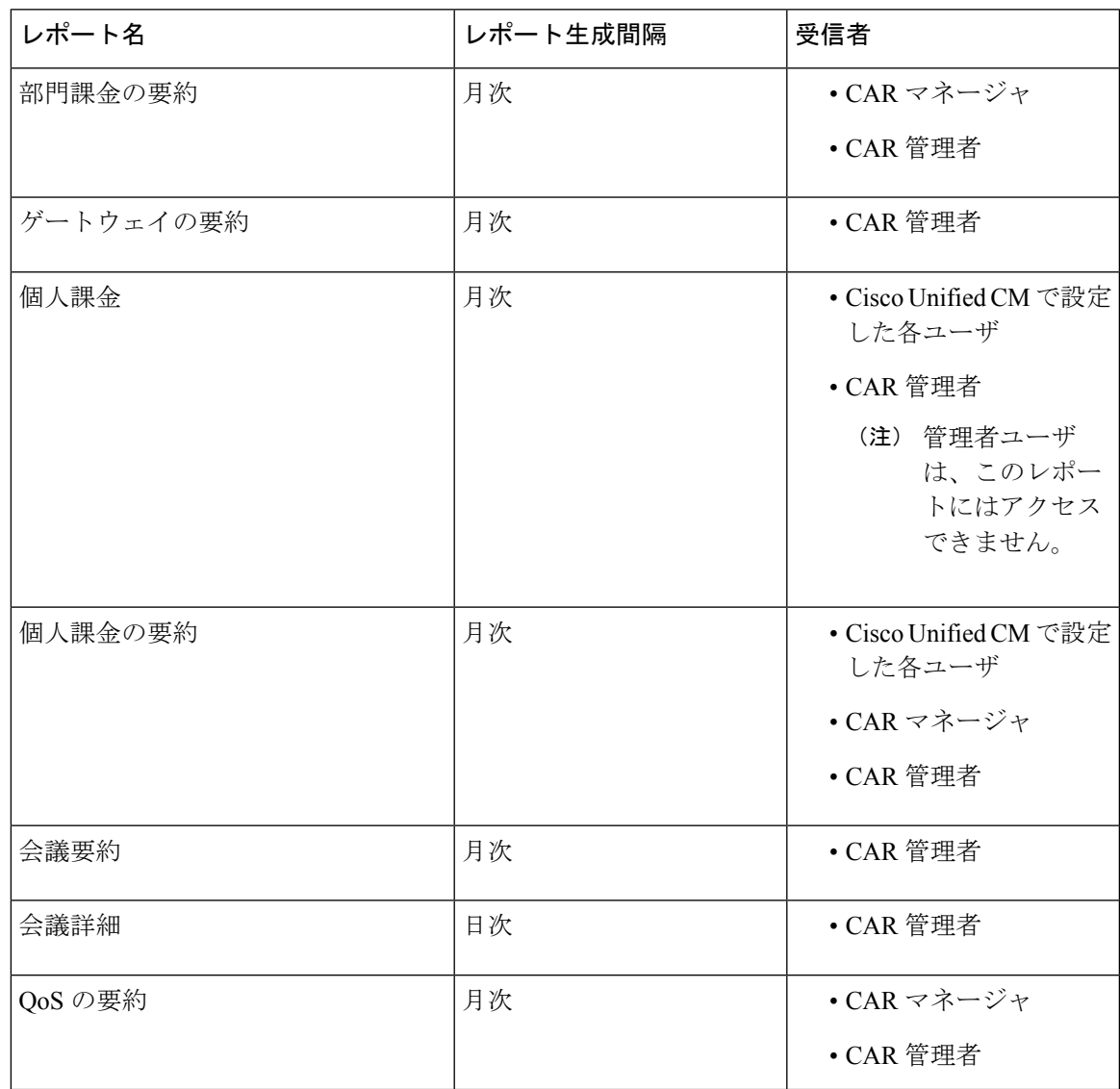

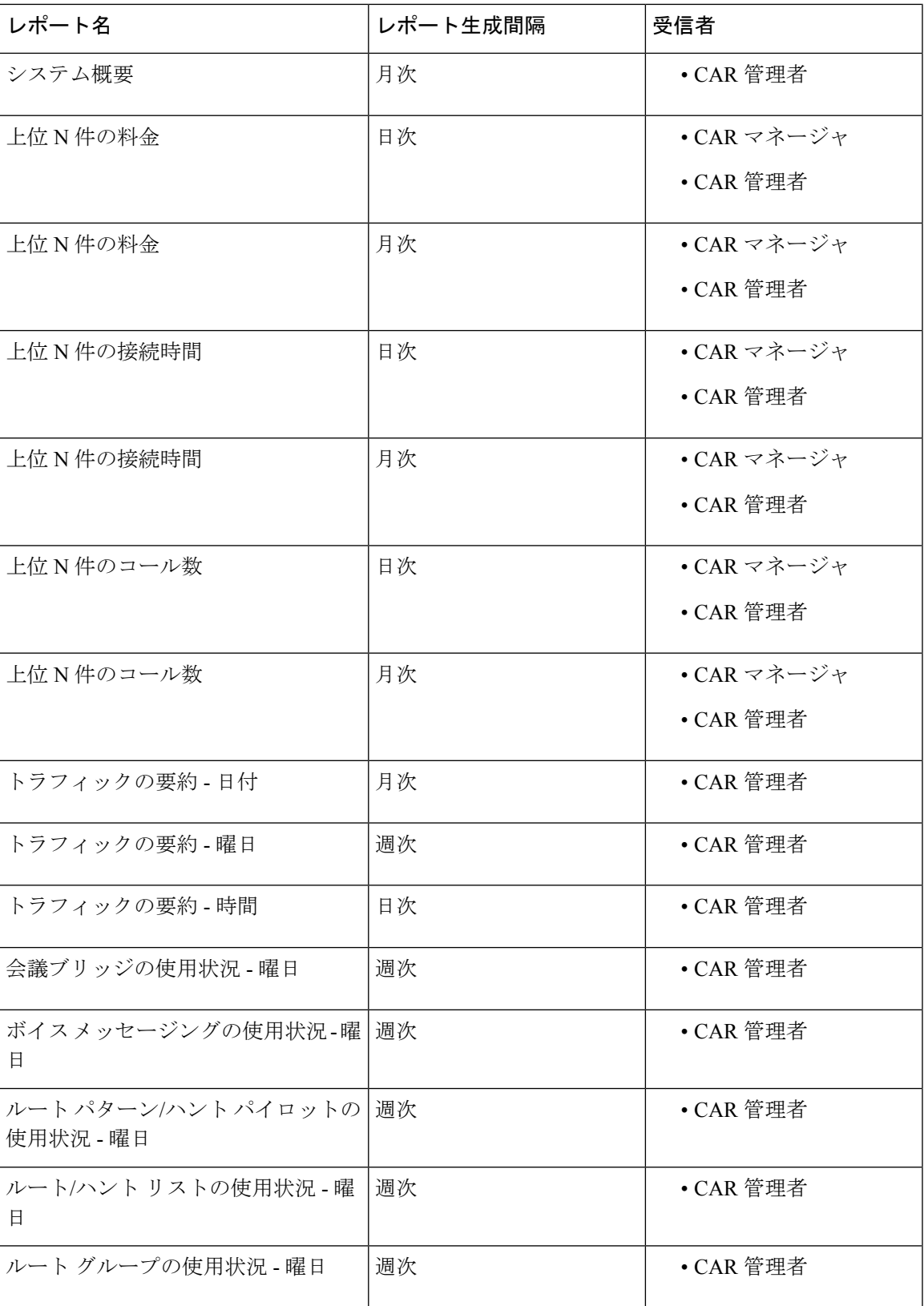

ı

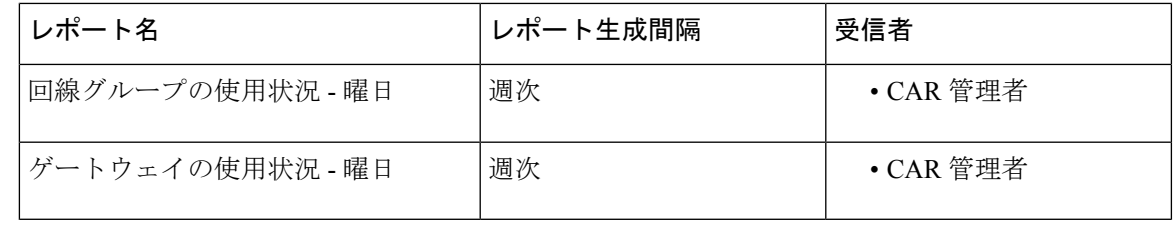

ゲートウェイ、ルート グループ、ルート リスト、およびルート パターンが多数ある大規模な 構成では、すべての使用状況レポート(ゲートウェイ使用状況、回線グループ使用状況、ルー ト グループ使用状況、ルート リスト使用状況、およびルート パターン使用状況)をイネーブ ルにすると、システムの CPU 使用率が上昇し、レポートの生成時間が長くなります。また、 システムのパフォーマンスにも影響します。自動生成は、ゲートウェイ使用状況についてのみ イネーブルにすることを推奨します。これは、通常、大規模なシステムでもゲートウェイの数 は少ないためです。どの使用状況レポートも、5 個以下のゲートウェイ、ルート グループ、 ルート リスト、またはルート グループを選択して、すべてオンデマンドで生成できます。 (注)

レポートを自動生成するプロセスは、次の 2 つの手順で構成されます。

- まず、生成するレポートをイネーブルにします(デフォルトでイネーブルになっていない 場合)。
- •次に、レポートを生成する日時をスケジュールします(CAR には、デフォルトのスケ ジュールが用意されています。デフォルトのスケジュールをそのまま使用できる場合は、 自動的に生成するレポートをイネーブルにするだけで済みます)。

CARは、さまざまなイベントについて電子メールアラートを提供します。システムで電子メー ル アラートをイネーブルにするプロセスは、2 つの手順で構成されます。

- まず、電子メールアラートをイネーブルにします。デフォルトでは、すべてではなく一部 のレポートでイネーブルになっています。
- 次に、アラート基準を満たしたときに送信される電子メールを設定します。

### 自動生成レポートのイネーブル化

この項では、1 つまたはすべてのレポートの自動生成をイネーブルまたはディセーブルにする 方法について説明します。また、レポートパラメータをカスタマイズしてメール送信オプショ ンを有効にすると、レポートが作成されたときに電子メールで送信されるようにすることもで きます。レポートをメールで送信されるようにする場合、CARは、CAR管理者のメールIDと [メール パラメータ(MailParameters)] ウィンドウで設定されたメール ドメインを使用して電 子メール アドレスを生成します。つまり、CAR は、<CAR 管理者のメール ID> @ <[メールパ ラメータ (Mail Parameters) ] ウィンドウで設定されたドメイン>を使用します。

UnifiedCommunications Managerを新しくインストールした際には、必ず最初にEメールアラー トとレポートの自動生成を有効にする必要があります。すべてのレポートおよびアラートのデ フォルトのステータスは「無効(Disabled)」です。

Unified Communications Manager リリース 5.x からそれ以降のリリースへのすべての Unified Communications Manager アップグレードでは、CAR Scheduler サービスがアクティブな場合に のみ、tbl\_pregenmail\_option テーブルのデータが移行されます。

それ以外のバージョンの Unified Communications Manager にアップグレードする場合は、シス テムリソースを節約するために、アップグレードの処理中はすべてのレポートおよびアラート を無効にしてください。アップグレード完了後には、レポートおよびアラートをイネーブルに することを忘れないでください。

デフォルトでイネーブルになるレポートについては、[レポート生成スケジュールで](cucm_b_reporting-billing-administration-guide-15_chapter2.pdf#nameddest=unique_16)説明してい ます。

### 手順

ステップ **1 [**レポート設定(**Report Config**)**]** > **[**自動作成**/**警告(**Automatic Generation/Alert**)**]** を選択しま す。

> [レポートの自動作成/警告オプション(Automatic Report Generation/Alert Option)] ウィンドウ が表示されます。

- ステップ **2** [レポート[レポートの作成間隔](Reports [Report Generation Interval])] ボックスで、システム スケジューラで定義したスケジュールに基づいて自動生成するレポートを選択します。CDR ロード スケジュールの設定 (25 ページ)を参照してください。
- ステップ3 [ステータス (Status) ] フィールドで、[有効 (Enabled) ] または [無効 (Disabled) ] を選択し ます。
- ステップ **4** レポートをカスタマイズする、または生成されたレポートが電子メールで送信されるようにす るには、[パラメータのカスタマイズ(Customize Parameters)] ボタンをクリックします。

[パラメータのカスタマイズ(Customize Parameters)] ウィンドウが表示されます。

- 各レポートのカスタマイズオプションは、レポートのタイプに応じてそれぞれ異なりま (注) す。
- ステップ **5** メールで送信するレポートのタイプに応じて、[CSV]オプションボタンまたは[PDF]オプショ ン ボタンを選択します。
- ステップ **6** レポートがすべての CAR 管理者に電子メールで送信されるようにするには、[メール送信オプ ション(Mailing Option)] チェックボックスをオンにします。
- ステップ7 指定した値を保存するには、「更新 (Update) 1をクリックします。

[パラメータのカスタマイズ (Customize Parameters) 1ウィンドウが閉じます。

- ステップ **8** 他のレポートをイネーブルにする、またはカスタマイズするには、前の手順を繰り返して行っ てください。
- ステップ **9 [**更新(**Update**)**]**をクリックします。

変更内容は、午前0時に有効になります。CARSchedulerサービスを一旦停止し再起動すると、 変更内容をすぐに有効にできます。

### 電子メール アラートの有効化

2 種類の電子メールによるアラートを使用できます。これらのアラートは、次のとおりです。

- 料金限度通知
- QoS 通知

これらのアラートを設定する方法については、通知限度の設定 (51 ページ)を参照してくだ さい。

この項では、これらのアラートをイネーブルにして、ユーザにメールで送信する方法について 説明します。

手順

ステップ **1 [**レポート設定(**Report Config**)**]** > **[**自動作成**/**警告(**Automatic Generation/Alert**)**]** を選択しま す。

[レポートの自動作成/警告(Automatic Report Generation/Alert)] ウィンドウが表示されます。

- ステップ **2** [メールによる警告(Alerts byMail)]ボックスで、イネーブルまたはディセーブルにするアラー トを選択します。
- ステップ3 [ステータス (Status) ] フィールドで、[有効 (Enabled) ] または [無効 (Disabled) ] を選択し ます。
- ステップ **4 [**更新(**Update**)**]**をクリックします。
- ステップ **5** メールによるアラートをイネーブルまたはディセーブルにするには、前の手順を繰り返して 行ってください。

変更内容は、午前0時に有効になります。CARSchedulerサービスを一旦停止し再起動すると、 変更内容をすぐに有効にできます。

## **CAR** レポートの通知限度

はじめる前に

CAR を使用してレポートの生成を開始する前に、システムを設定する必要があります。

### 通知限度の設定

この項では、QoS および 1 日あたりの料金の通知限度を指定する方法について説明します。

手順

ステップ **1 [**レポート設定(**Report Config**)**]** > **[**通知限度(**Notification Limits**)**]** を選択します。

[通知の限度の設定 (Set Limits for Notification) ] ウィンドウが表示されます。

ステップ **2** [日次 QoS パラメータ(Daily QoSParameters)] 領域に、最高品質コールと低品質コールのしき い値を入力します。

> しきい値は、すべてのコールにおける割合(%)の形で適用されます。このしきい値を超える と、管理者に電子メール アラートが送信されます。最高品質コールのデフォルトは、20 % 未 満です。これは、最高品質コールが 1 日あたりのすべてのコールの 20 % 未満であった場合、 アラートが送信されることを意味します。低品質コールのデフォルトは、30 % 超過です。こ れは、低品質コールが 1 日あたりのすべてのコールの 30 % を超えた場合、アラートが送信さ れることを意味します。このアラートを QoS 通知と呼びます。

- ステップ **3** [1 日あたりの料金の限度(Daily Charge Limit)] 領域に、(ドル、フラン、ポンドなどの)通 貨を単位とする数値を入力します。システム内のいずれかのユーザの料金がこの値を超えた場 合は、管理者に電子メールアラートが送信されます。このアラートを、料金限度通知と呼びま す。
- ステップ **4 [**更新(**Update**)**]**をクリックします。

変更内容は、ただちに有効になります。新しい値は、次回にアラートが送信されるときに使用 されます。

翻訳について

このドキュメントは、米国シスコ発行ドキュメントの参考和訳です。リンク情報につきましては 、日本語版掲載時点で、英語版にアップデートがあり、リンク先のページが移動/変更されている 場合がありますことをご了承ください。あくまでも参考和訳となりますので、正式な内容につい ては米国サイトのドキュメントを参照ください。